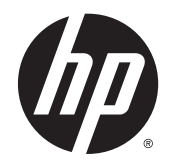

HP Deskjet Ink Advantage 4510 e-All-in-One Printer

# Inhoudsopgave

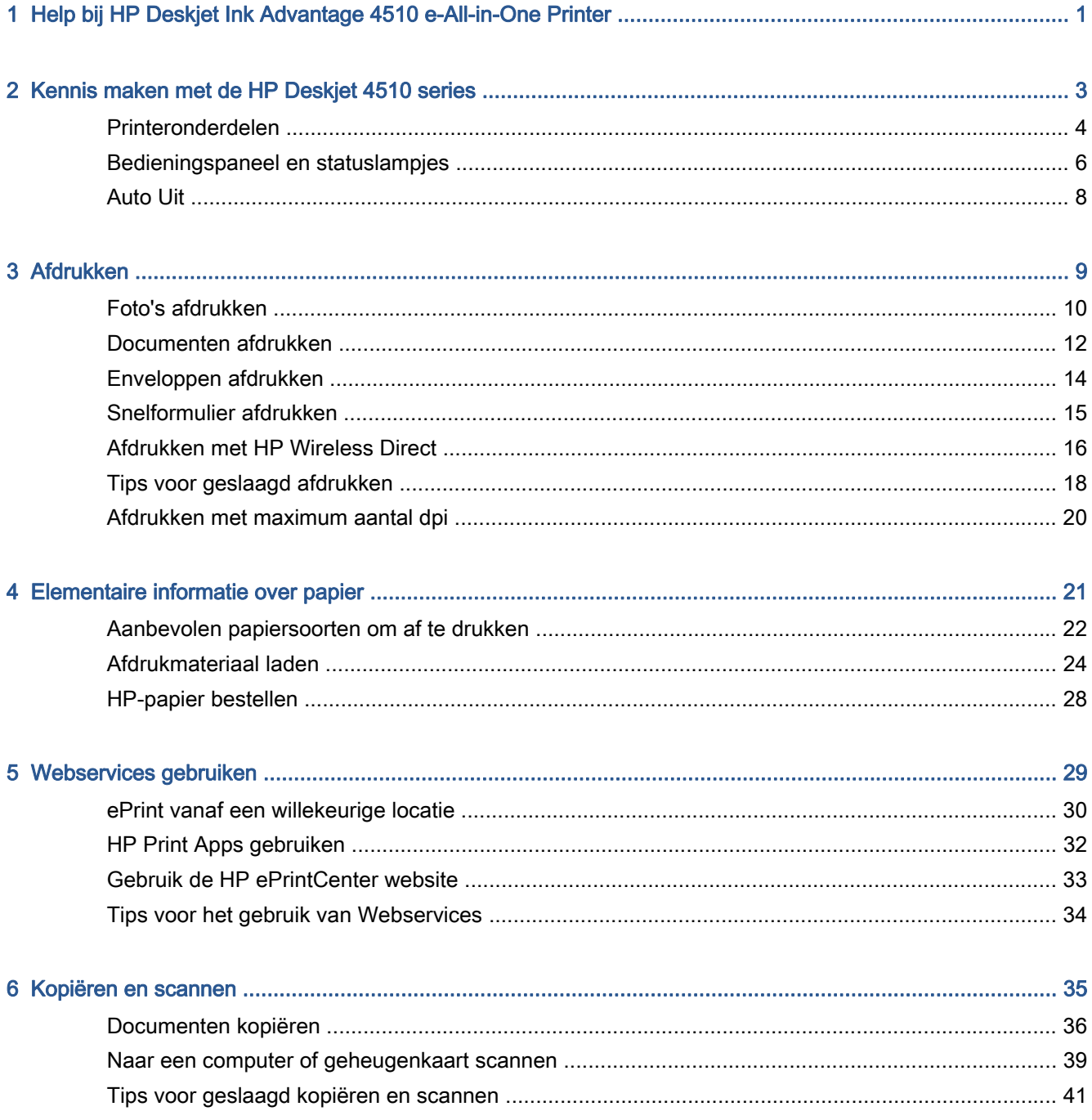

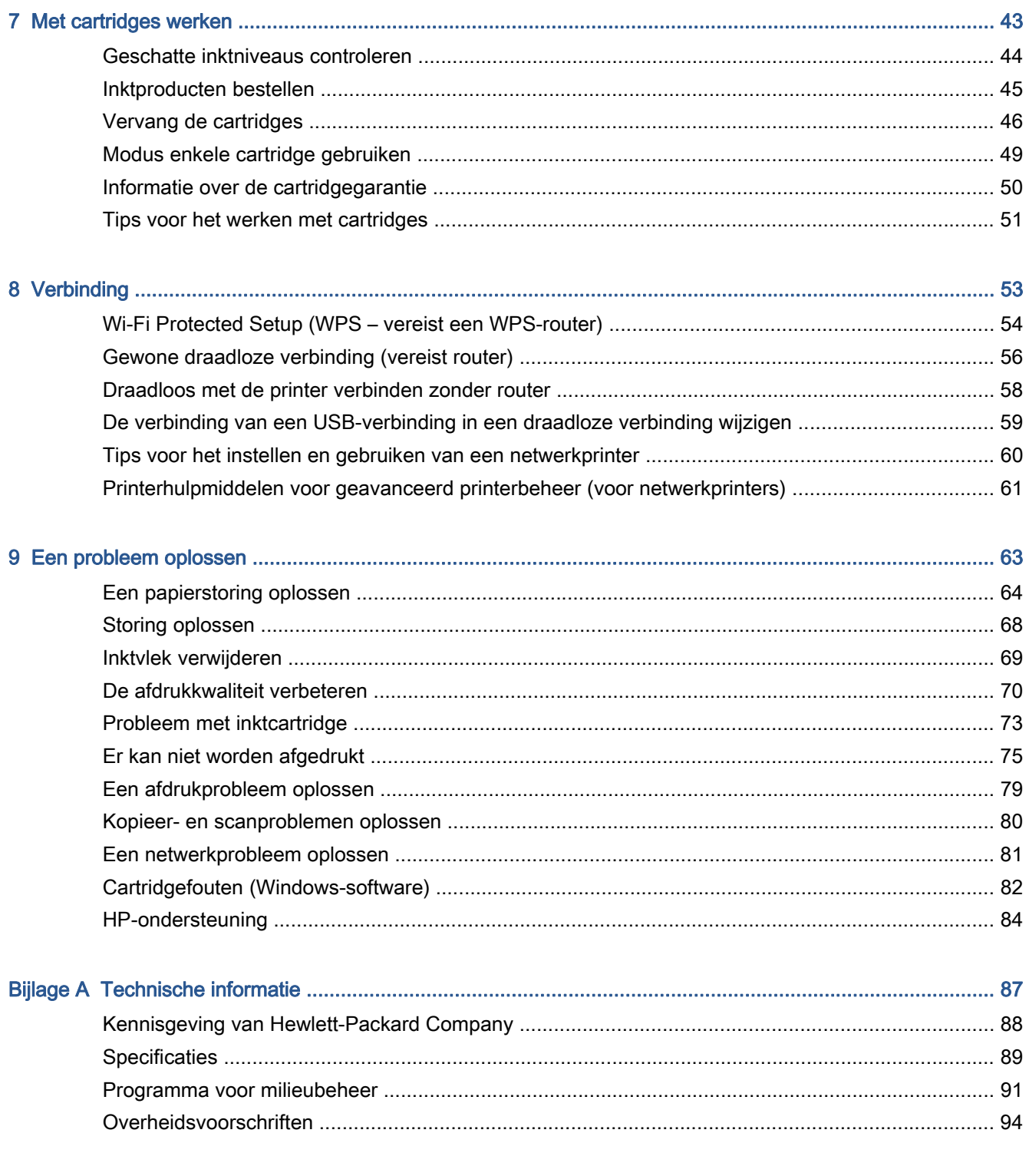

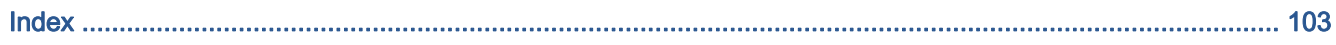

## <span id="page-4-0"></span>1 Help bij HP Deskjet Ink Advantage 4510 e-All-in-One Printer

Leren hoe u uw HP Deskjet 4510 series moet gebruiken

- [Kennis maken met de HP Deskjet 4510 series op pagina 3](#page-6-0)
- [Afdrukken op pagina 9](#page-12-0)
- [Webservices gebruiken op pagina 29](#page-32-0)
- [Kopiëren en scannen op pagina 35](#page-38-0)
- [Met cartridges werken op pagina 43](#page-46-0)
- [Verbinding op pagina 53](#page-56-0)
- [Technische informatie op pagina 87](#page-90-0)
- [Een probleem oplossen op pagina 63](#page-66-0)

## <span id="page-6-0"></span>2 Kennis maken met de HP Deskjet 4510 series

- [Printeronderdelen](#page-7-0)
- [Bedieningspaneel en statuslampjes](#page-9-0)
- [Auto Uit](#page-11-0)

### <span id="page-7-0"></span>Printeronderdelen

Afbeelding 2-1 Voor en bovenaanzicht van HP Deskjet Ink Advantage 4510 e-All-in-One Printer

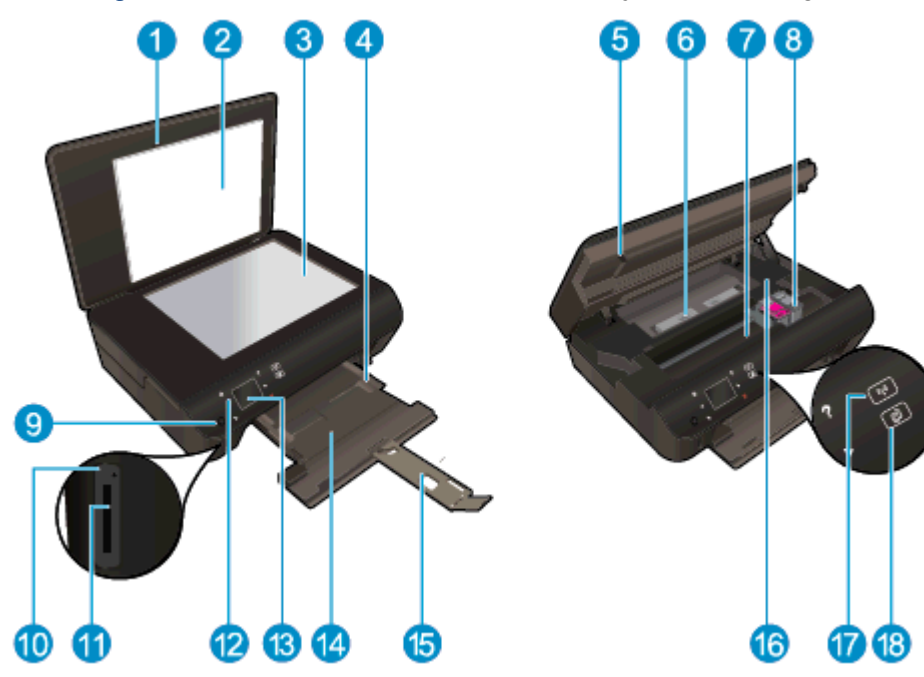

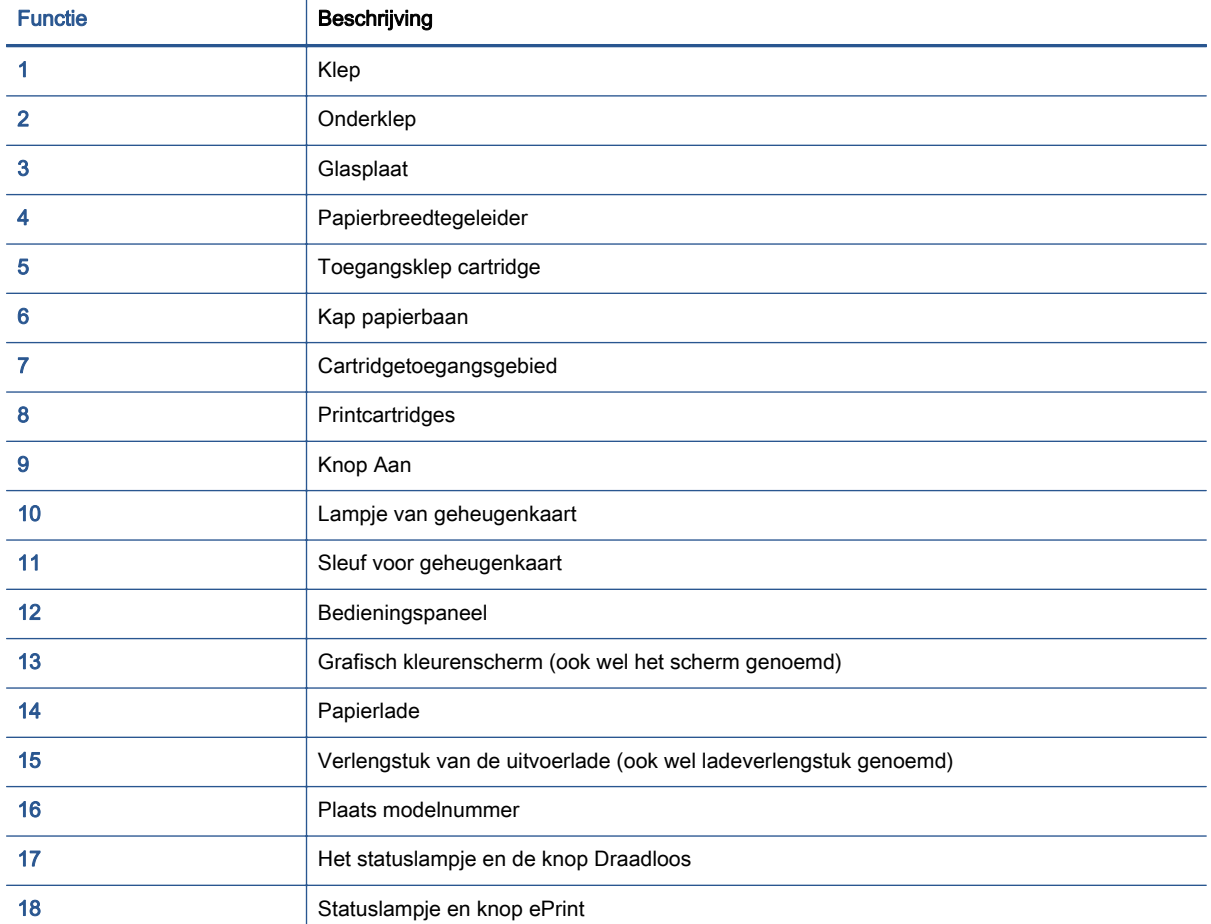

Afbeelding 2-2 Achteraanzicht HP Deskjet Ink Advantage 4510 e-All-in-One Printer

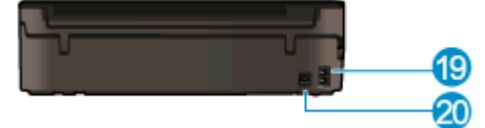

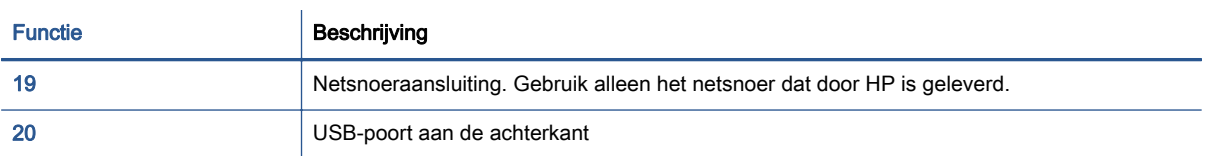

### <span id="page-9-0"></span>Bedieningspaneel en statuslampjes

Raak de navigatieknoppen aan om te navigeren tussen de twee startschermen.

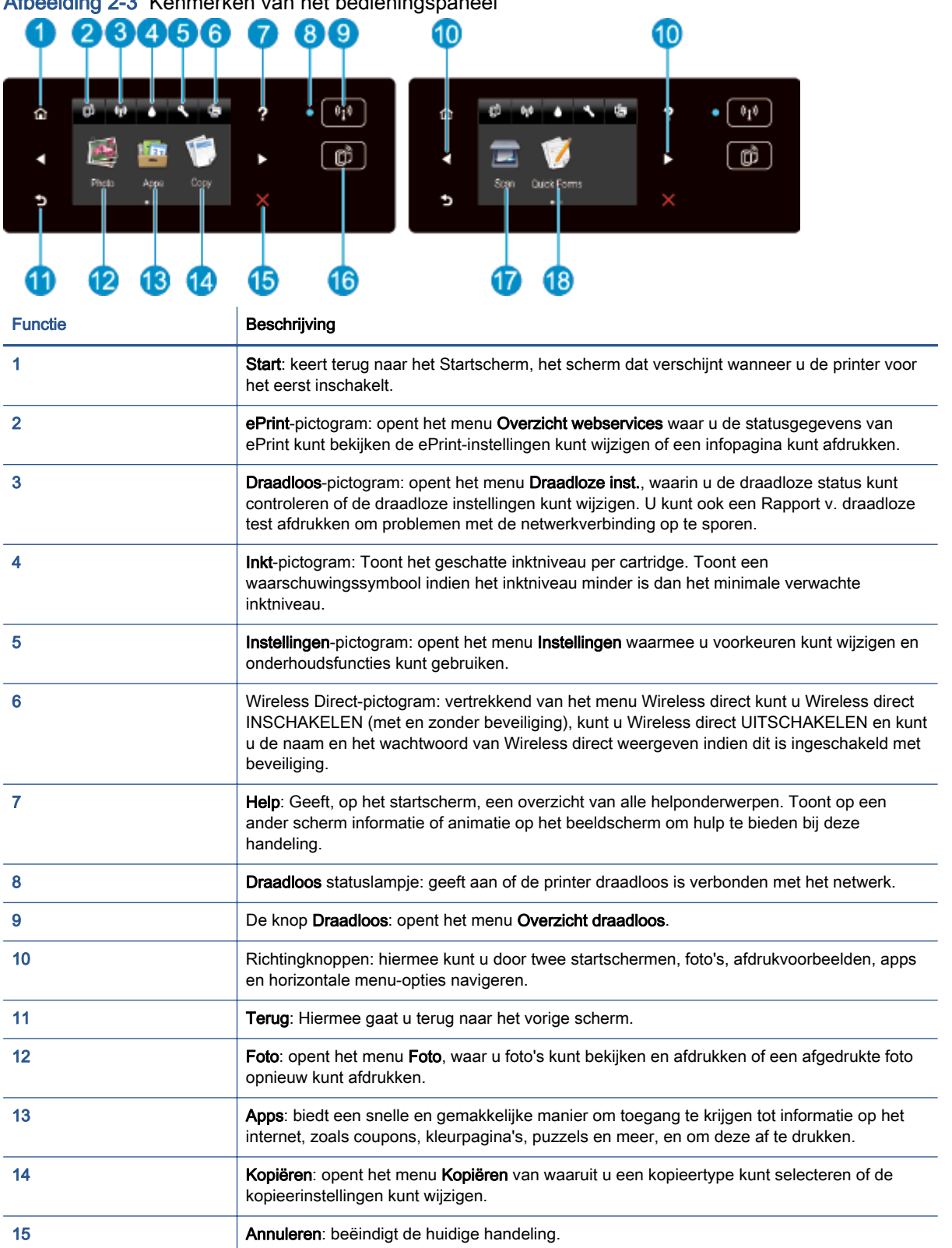

Afbeelding 2-3 Kenmerken van het bedieningspaneel

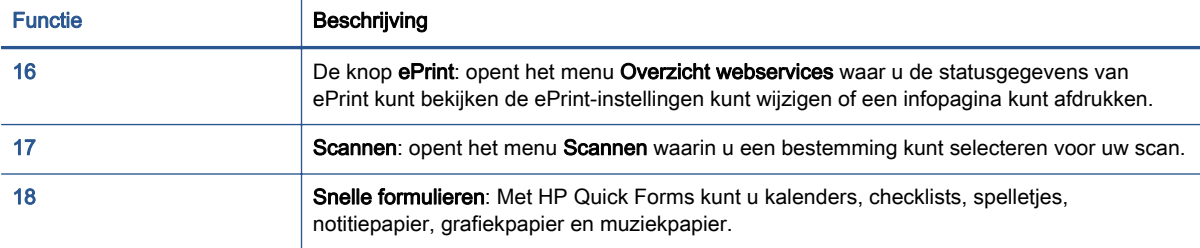

#### Afbeelding 2-4 Het statuslampje en de knop Draadloos

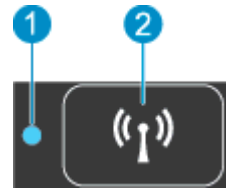

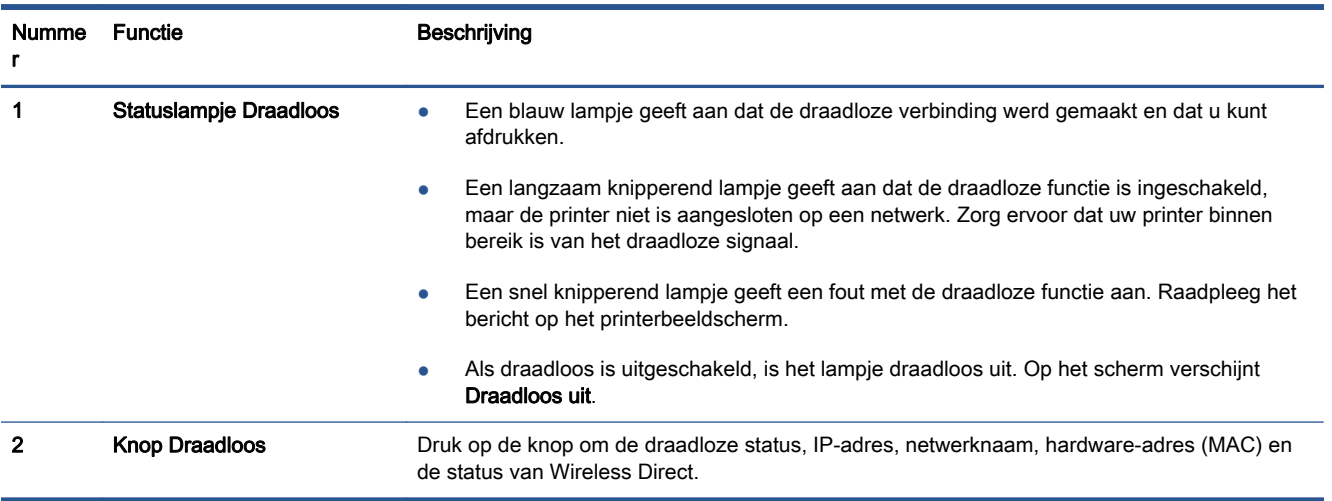

#### Afbeelding 2-5 ePrint knop

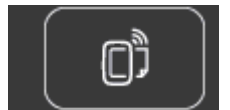

Druk op de knop om het e-mailadres van de printer, ePrint-status en ePrint-functie weer te geven.

### <span id="page-11-0"></span>Auto Uit

Auto Uit wordt in sommige regio's automatisch ingeschakeld wanneer u de printer aanzet. Wanneer Auto Uit is ingeschakeld, schakelt de printer automatisch uit na 2 uur inactiviteit om het stroomverbruik te helpen beperken. Auto Uit zet de printer helemaal uit. U moet dus de Aan-knop gebruiken om hem weer aan te zetten. Voor printermodellen met draadloze of Ethernet-functionaliteit, wordt Auto Uit automatisch uitgeschakeld wanneer de printer een draadloze verbinding of een Ethernet-verbinding tot stand brengt. Zelfs wanneer Auto Uit is uitgeschakeld, schakelt de printer na 5 minuten inactiviteit automatisch in Slaapstand om het energieverbruik te helpen beperken.

#### De Auto Uit-instelling wijzigen

- 1. Ga, afhankelijk van het besturingssysteem, op een van de volgende manieren te werk om printersoftware te openen:
	- Windows 8: Klik met de rechtermuisknop op het scherm Start, klik op Alle apps op de balk App en klik vervolgens op het pictogram met de naam van uw printer.
	- Windows 7, Windows Vista en Windows XP: Klik vanaf het bureaublad van de computer op Start, selecteer Alle programma's, klik op HP, klik op HP Deskjet 4510 series en vervolgens op HP Deskjet 4510 series.
- 2. in printersoftware klikt u op Afdrukken en scannen en vervolgens op Uw printer onderhouden om de Printerwerkset te openen.
- 3. In de Printerwerkset klikt u op Geavanceerde instellingen en volgt u de instructies op het scherm.

Wanneer u de instelling wijzigt, onthoudt de printer automatisch de gekozen instelling.

## <span id="page-12-0"></span>3 Afdrukken

- [Foto's afdrukken](#page-13-0)
- [Documenten afdrukken](#page-15-0)
- [Enveloppen afdrukken](#page-17-0)
- [Snelformulier afdrukken](#page-18-0)
- [Afdrukken met HP Wireless Direct](#page-19-0)
- [Tips voor geslaagd afdrukken](#page-21-0)
- [Afdrukken met maximum aantal dpi](#page-23-0)

### <span id="page-13-0"></span>Foto's afdrukken

#### Fotopapier laden

- 1. Laad fotopapier in de papierlade.
	- Schuif de papierlade naar buiten tot deze niet verder kan.
	- Plaats het fotopapier met de zijde waarop moet worden afgedrukt omlaag.

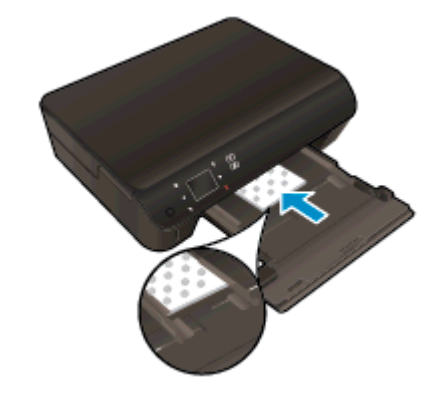

- Verplaats de breedtegeleider voor het papier naar binnen toe, tegen de rand van het papier.
- Duw de hoofdlade naar binnen tot deze niet meer verder kan.
- 2. Klap het verlengstuk van de papierlade uit.

#### Foto's afdrukken vanaf een geheugenkaart

1. Plaats de geheugenkaart in de sleuf voor geheugenkaart.

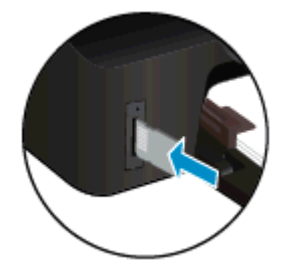

- 2. Raak in het Startscherm Foto aan om het menu Foto te tonen.
- 3. Raak in het menu FotoWeergeven en afdrukken aan om de foto's te tonen.
- 4. Druk op de foto die u wilt afdrukken.
- 5. Raak de pijl naar boven of naar beneden aan om het aantal af te drukken foto's te bepalen.
- 6. Raak Bewerken aan om de opties voor het bewerken van geselecteerde foto's te selecteren. U kunt een foto draaien, bijsnijden of Foto bewerken in- en uitschakelen.
- 7. Raak Gereed aan om een voorbeeld van de geselecteerde foto te bekijken. Indien u de lay-out, de papiersoort, het verwijderen van rode ogen of de datumweergave wilt bijstellen, raakt u

Instellingen aan en raakt u uw selecties aan. U kunt alle nieuwe instellingen als standaard opslaan.

8. Raak Afdrukken aan om te beginnen met afdrukken.

#### Een foto afdrukken op fotopapier

- 1. In het menu Bestand van uw software klikt u op Afdrukken.
- 2. Zorg ervoor dat uw printer is geselecteerd.
- 3. Klik op de knop waarmee u het dialoogvenster Eigenschappen opent.

Afhankelijk van uw softwaretoepassing heeft deze knop de naam Eigenschappen, Opties, Printerinstellingen, Printereigenschappen, Printer of Voorkeuren.

- 4. Selecteer de gewenste opties.
	- Selecteer in het tabblad Indeling de afdrukstand Staand of Liggend.
	- Selecteer in het tabblad Papier/Kwaliteit het juiste papiertype in de vervolgkeuzelijst Media in het deelvenster Ladekeuze. Kies vervolgens het juiste afdrukkwaliteit in de vervolgkeuzelijst Instelling afdrukkwaliteit.
	- Klik op de knop Geavanceerd en selecteer vervolgens het juiste papierformaat uit het vervolgkeuzemenu Papierformaat.

**OPMERKING:** Voor een maximale dpi-resolutie gaat u naar het tabblad Papier/kwaliteit en selecteert u Fotopapier in de vervolgkeuzelijst Media. Selecteer Beste voor Kwaliteitsinstellingen. Ga dan naar de knop Geavanceerd en selecteer Ja in de vervolgkeuzelijst Afdrukken in maximale dpi. Indien u grijstinten met maximale dpi wenst af te drukken, selecteer dan Grijstinten van hoge kwaliteit uit de vervolgkeuzelijst Afrdukken in grijstinten.

- 5. Klik op OK om terug naar het dialoogvenster Eigenschappen te gaan.
- 6. Klik op OK en klik vervolgens op Afdrukken of OK in het dialoogvenster Afdrukken.

**EXTERKING:** Laat ongebruikt fotopapier niet in de papierlade zitten. Het fotopapier kan omkrullen, wat leidt tot een mindere kwaliteit van de afdrukken. Fotopapier moet vlak zijn om er goed op te kunnen afdrukken.

### <span id="page-15-0"></span>Documenten afdrukken

#### Papier plaatsen

- 1. Plaats papier in de papierlade.
	- Schuif de papierlade naar buiten tot deze niet verder kan.
	- Plaats het papier met de zijde waarop moet worden afgedrukt omlaag.

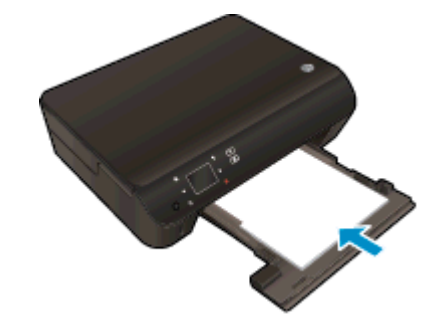

- Verplaats de breedtegeleider voor het papier naar binnen toe, tegen de rand van het papier.
- Duw de hoofdlade naar binnen tot deze niet meer verder kan.
- 2. Klap het verlengstuk van de papierlade uit.

#### Een document afdrukken

- 1. Klik vanuit uw software op de knop Afdrukken.
- 2. Zorg ervoor dat uw printer is geselecteerd.
- 3. Klik op de knop waarmee u het dialoogvenster Eigenschappen opent.

Afhankelijk van uw softwaretoepassing heeft deze knop de naam Eigenschappen, Opties, Printerinstellingen, Printereigenschappen, Printer of Voorkeuren.

- 4. Selecteer de gewenste opties.
	- Selecteer in het tabblad Indeling de afdrukstand Staand of Liggend.
	- Selecteer in het tabblad Papier/Kwaliteit het juiste papiertype in de vervolgkeuzelijst Media in het deelvenster Ladekeuze. Kies vervolgens het juiste afdrukkwaliteit in de vervolgkeuzelijst Instelling afdrukkwaliteit.
	- Klik op de knop Geavanceerd en selecteer vervolgens het juiste papierformaat uit het vervolgkeuzemenu Papierformaat.
- 5. Klik op OK om het dialoogvenster Eigenschappen te sluiten.
- 6. Klik op Afdrukken of OK om het afdrukken te starten.

#### Afdrukken op beide zijden van de pagina

- 1. Klik vanuit uw software op de knop Afdrukken.
- 2. Zorg ervoor dat uw printer is geselecteerd.

3. Klik op de knop waarmee u het dialoogvenster Eigenschappen opent.

Afhankelijk van uw softwaretoepassing heeft deze knop de naam Eigenschappen, Opties, Printerinstellingen, Printereigenschappen, Printer of Voorkeuren.

- 4. Selecteer de gewenste opties.
	- Selecteer in het tabblad Indeling de afdrukstand Staand of Liggend.
	- Selecteer in het tabblad **Papier/kwaliteit** de juiste papiersoort en afdrukkwaliteit in de vervolgkeuzelijst Afdrukmateriaal.
	- Klik op de knop Geavanceerd en selecteer vervolgens het juiste papierformaat uit het vervolgkeuzemenu Papierformaat.
- 5. Selecteer in het tabblad Indeling Aan de lange zijde overslaan of Aan de korte zijde overslaan in het vervolgkeuzemenu Dubbelzijdig afdrukken.
- 6. Klik op OK om af te drukken.

OPMERKING: Nadat een pagina van het document werd afgedrukt, zult u gevraagd worden om enkele seconden te wachten. De printer zal dan automatisch het papier terug in de printer laden om op de andere zijde af te drukken. U hoeft het papier niet manueel te herladen.

OPMERKING: Indien uw afgedrukte documenten niet overeenstemmen met de papiermarges, moet u ervoor zorgen dat u de juiste taal en regio hebt geselecteerd. Selecteer op het printerbeeldscherm Instellingen en kies dan Voorkeuren. Kies uw taal en vervolgens de regio uit de gegeven opties. De juiste instellingen voor Taal / regio garanderen dat de printer beschikt over de juiste standaardpapierformaten.

### <span id="page-17-0"></span>Enveloppen afdrukken

U kunt een of meer enveloppen in de papierlade van de HP Deskjet 4510 series plaatsen. Gebruik geen glanzende of gebosseleerde enveloppen of enveloppen met vensters of klemmetjes.

**CPMERKING:** Raadpleeg de Help-functie van uw tekstverwerkingssoftware voor informatie over het opmaken van tekst voor afdrukken op enveloppen. Voor nog betere resultaten kunt u ook een etiket gebruiken voor het retouradres op enveloppen.

#### Enveloppen plaatsen

- 1. Zorg ervoor dat de papierlade is geopend.
- 2. Schuif de papierbreedtegeleiders helemaal open.
- 3. Plaats de enveloppen in het midden van de papierlade. De zijde waarop u wilt afdrukken moet naar beneden wijzen. De klep moet zich aan de linkerkant bevinden.
- 4. Schuif de enveloppen zo ver mogelijk in de printer tot ze niet verder kunnen.
- 5. Schuif de papierbreedtegeleider stevig tegen de rand van de enveloppen.

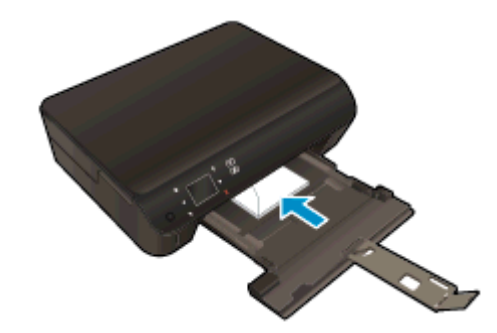

#### Een envelop afdrukken

- 1. In het menu Bestand van uw software klikt u op Afdrukken.
- 2. Zorg ervoor dat uw printer is geselecteerd.
- 3. Klik op de knop waarmee u het dialoogvenster Eigenschappen opent.

Afhankelijk van uw softwaretoepassing heeft deze knop de naam Eigenschappen, Opties, Printerinstellingen, Printereigenschappen, Printer of Voorkeuren.

- 4. Selecteer de gewenste opties.
	- Selecteer in het tabblad Indeling de afdrukstand Staand of Liggend.
	- Selecteer in het tabblad Papier/Kwaliteit het juiste papiertype in de vervolgkeuzelijst Media in het deelvenster Ladekeuze. Kies vervolgens het juiste afdrukkwaliteit in de vervolgkeuzelijst Instelling afdrukkwaliteit.
	- Klik op de knop Geavanceerd en selecteer vervolgens het juiste papierformaat uit het vervolgkeuzemenu Papierformaat.
- 5. Klik op OK en klik vervolgens op Afdrukken of OK in het dialoogvenster Afdrukken.

### <span id="page-18-0"></span>Snelformulier afdrukken

Gebruik HP Snelformulieren om leuke en nuttige pagina's af te drukken Met HP Snelformulieren kunt u kalenders, checklists, spelletjes, notitiepapier, grafiekpapier en muziekpapier.

#### Snelformulier afdrukken

- 1. Raak vanuit het beginscherm op uw printerscherm de rechter pijltjestoets aan en raak vervolgens Snelle formulieren aan.
- 2. Raak Quick Forms aan. Als u dit niet kunt vinden, raak dan de rechternavigatieknop aan om door alle apps te scrollen.
- 3. Selecteer een van de HP Quick Form-opties: Kalender, Checklist, Spelletjes, Notitiepapier, Grafiekpapier en Muziekpapier.
- 4. Raak een van de subcategorieën aan van uw selectie. Gebruik de rechternavigatieknop om door de subcategorieën te scrollen.
- 5. Raak de linker- of rechterpijltjesknop aan om het aantal exemplaren dat u wilt afdrukken te selecteren en raak dan Gereed aan.

### <span id="page-19-0"></span>Afdrukken met HP Wireless Direct

Met HP Wireless Direct kunt u draadloos afdrukken vanaf een computer, smartphone, tablet of een ander draadloos apparaat - zonder verbinding te maken met een bestaand draadloos netwerk.

Neem volgende richtlijnen in acht bij gebruik van HP Wireless Direct:

● Zorg ervoor dat uw computer of mobiel apparaat de nodige software heeft:

Zorg ervoor dat u de printersoftware, die bij de printer wordt geleverd, hebt geïnstalleerd als u een computer gebruikt.

- Zorg ervoor dat u een compatibele afdruktoepassing hebt geïnstalleerd als u een mobiel apparaat gebruikt. Ga naar [www.hp.com/global/us/en/eprint/mobile\\_printing\\_apps.html](http://www.hp.com/global/us/en/eprint/mobile_printing_apps.html) voor meer informatie over mobiel afdrukken.
- Zorg ervoor dat HP Wireless Direct in ingeschakeld op de printer en dat de beveiliging indien nodig is ingeschakeld. Zie [Draadloos met de printer verbinden zonder router op pagina 58](#page-61-0) voor meer informatie.
- Tot vijf computers en mobiele apparaten kunnen dezelfde verbinding voor HP Wireless Direct gebruiken.
- HP Wireless Direct kan worden gebruikt als de printer is verbonden met een computer via een USB-kabel of met een draadloos netwerk.
- HP Wireless Direct kan niet worden gebruikt om een computer, mobiel apparaat of printer met internet te verbinden.

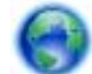

[Klik hier voor meer informatie online](http://h20180.www2.hp.com/apps/Nav?h_pagetype=s-924&h_client=s-h-e004-01&h_keyword=lp70046-win-EN5530&h_lang=nl&h_cc=nl).

OPMERKING: Deze website zijn momenteel nog niet beschikbaar in alle talen.

Dit gedeelte bevat de volgende onderwerpen:

- Afdrukken vanaf een mobiel apparaat met wifi
- [Afdrukken vanaf een computer met Wifi](#page-20-0)

#### Afdrukken vanaf een mobiel apparaat met wifi

Zorg ervoor dat u een compatibele afdruktoepassing hebt geïnstalleerd op uw mobiel apparaat. Ga naar [www.hp.com/global/us/en/eprint/mobile\\_printing\\_apps.html](http://www.hp.com/global/us/en/eprint/mobile_printing_apps.html) voor meer informatie.

- 1. Controleer of HP Wireless Direct is ingesteld op de printer. Zie [Draadloos met de printer](#page-61-0) [verbinden zonder router op pagina 58](#page-61-0) voor meer informatie.
- 2. Schakel de Wi-Fi-verbinding in op uw mobiel apparaat. Raadpleeg voor meer informatie de documentatie bij de computer.

**CPMERKING:** Als uw mobiel apparaat geen Wi-Fi ondersteunt, kunt u HP Wireless Direct niet gebruiken.

3. Maak een nieuwe netwerkverbinding op uw mobiel apparaat. Gebruik uw normale werkwijze om een verbinding te maken met een nieuw draadloos netwerk of een hotspot. Selecteer de naam

<span id="page-20-0"></span>van HP Wireless Direct uit de lijst van draadloze netwerken, zoals HP-print-\*\*-Deskjet-4510 (waarbij \*\* de unieke tekens zijn om uw printer te identificeren).

Voer het wachtwoord in als HP Wireless Direct met beveiliging is ingeschakeld.

4. Druk het document af.

#### Afdrukken vanaf een computer met Wifi

- 1. Controleer of HP Wireless Direct is ingesteld op de printer. Zie [Draadloos met de printer](#page-61-0) [verbinden zonder router op pagina 58](#page-61-0) of voor meer informatie.
- 2. Schakel de Wi-Fi-verbinding van uw computer in. Raadpleeg voor meer informatie de documentatie bij de computer.

**OPMERKING:** Als uw computer geen Wi-Fi ondersteunt, kunt u HP Wireless Direct niet gebruiken.

3. Maak een nieuwe netwerkverbinding op uw computer. Gebruik uw normale werkwijze om een verbinding te maken met een nieuw draadloos netwerk of een hotspot. Selecteer de naam van HP Wireless Direct uit de lijst van draadloze netwerken, zoals HP-print-\*\*-Deskjet-4510 (waarbij \*\* de unieke tekens zijn om uw printer te identificeren).

Voer het wachtwoord in als HP Wireless Direct met beveiliging is ingeschakeld.

- 4. Ga door naar stap 5 als de printer werd geïnstalleerd en verbonden met de computer via een draadloos netwerk. Als de printer werd geïnstalleerd en met uw computer werd verbonden met behulp van een USB-kabel, volgt u onderstaande stappen om printersoftware te installeren met behulp van de Wireless Direct-verbinding.
	- a. Ga, afhankelijk van het besturingssysteem, op een van de volgende manieren te werk:
		- Windows 8: In het Start-scherm rechtsklikt u in een leeg gebied van het scherm, klikt u op Alle Apps op de appswerkbalk en klikt u vervolgens op Printerinstellingen en software.
		- Windows 7, Windows Vista en Windows XP: Klik vanaf het bureaublad van de computer op Start, selecteer Alle Programma's, klik op HP, klik op HP Deskjet 4510 series en vervolgens op Printerinstellingen en Software.
	- b. Selecteer Een nieuwe printer aansluiten.
	- c. Als het scherm Verbindingsopties verschijnt, selecteert u Draadloos.

Kies HP Deskjet 4510 series uit de lijst met gedetecteerde printers.

- d. Volg de aanwijzingen op het scherm op.
- 5. Druk het document af.

### <span id="page-21-0"></span>Tips voor geslaagd afdrukken

Gebruik de volgende tips om geslaagd af te drukken.

#### Tips voor afdrukken naar een computer

Voor meer informatie over het afdrukken van documenten, foto's of enveloppen van een computer gaat u naar onderstaande links voor instructies afhakelijk van uw besturingssysteem.

- Meer informatie over hoe u foto's kunt afdrukken die op uw computer zijn opgeslagen. Meer informatie over het inschakelen van de maximale dpi-resolutie. [Klik hier voor meer informatie](http://h20180.www2.hp.com/apps/Nav?h_pagetype=s-924&h_client=s-h-e004-01&h_keyword=lp70039-win-EN5530&h_lang=nl&h_cc=nl) [online.](http://h20180.www2.hp.com/apps/Nav?h_pagetype=s-924&h_client=s-h-e004-01&h_keyword=lp70039-win-EN5530&h_lang=nl&h_cc=nl)
- Ontdek hoe u enveloppen afdrukt vanaf een computer. [Klik hier voor meer informatie online](http://h20180.www2.hp.com/apps/Nav?h_pagetype=s-924&h_client=s-h-e004-01&h_keyword=lp70040-win-EN5530&h_lang=nl&h_cc=nl).

#### Tips voor inkt en papier

- Gebruik originele HP-cartridges. Originele HP-cartridges zijn speciaal ontworpen en getest voor HP-printers, zodat u keer op keer fantastische resultaten krijgt.
- Controleer of er nog voldoende inkt in de cartridges zit. Om de geschatte inktniveaus te bekijken, raakt u het pictogram Inkt aan op het Startscherm.

Om meer tips te ontdekken over werken met cartridges, zie [Tips voor het werken met cartridges](#page-54-0) [op pagina 51](#page-54-0) voor meer informatie.

- Plaats een stapel papier, niet slechts een pagina. Gebruik schoon en vlak papier van hetzelfde formaat. Controleer of er maar een papiersoort tegelijk is geladen
- Verschuif de papierbreedtegeleiders in de papierlade totdat deze vlak tegen het papier aanliggen. Zorg dat de papierbreedtegeleiders het papier in de papierlade niet buigen.
- Stel de instellingen voor de afdrukkwaliteit en het papierformaat in overeenstemming met de papiersoort en het papierformaat dat is geplaatst in de papierlade.
- Om een papierstoring op te lossen, zie [Een papierstoring oplossen op pagina 64](#page-67-0) voor meer informatie.

#### Tips voor printerinstellingen

- Selecteer in het tabblad Papier/Kwaliteit het juiste papiertype in de vervolgkeuzelijst Media in het deelvenster Ladekeuze. Kies vervolgens het juiste afdrukkwaliteit in de vervolgkeuzelijst Instelling afdrukkwaliteit.
- Selecteer een geschikt papierformaat uit de vervolgkeuzelijst Papiersoort in het dialoogvenster Geavanceerde opties. Op het dialoogvenster Geavanceerde opties door te klikken op de knopGeavanceerd op het tabblad Instellingen of Papier/Kwaliteit.
- Om de standaardinstellingen te wijzigen, klikt u op Afdrukken en Scannen en vervolgens op Voorkeuren instellen in de printersoftware.

Afhankelijk van het besturingssysteem dat u gebruikt, gaat u op een van de volgende manieren te werk om de printersoftware te openen:

- Windows 8: Klik met de rechtermuisknop op het scherm Start, klik op Alle apps op de balk App en klik vervolgens op het pictogram met de naam van uw printer.
- Windows 7, Windows Vista en Windows XP: Klik vanaf het bureaublad van de computer op Start, selecteer Alle programma's, klik op HP, klik op HP Deskjet 4510 series en vervolgens op HP Deskjet 4510 series.
- Indien u een zwart-witdocument met uitsluitend zwarte inkt wilt afdrukken, klikt u op de knop Geavanceerd. Selecteer in het vervolgkeuzemenu Afdrukken in grijstinten Alleen zwarte inkt en klik vervolgens op de knop OK.

#### **Notities**

- HP-inktcartridges zijn ontworpen voor en getest op HP-printers en HP-papier, zodat u altijd bent verzekerd van fantastische resultaten.
	- OPMERKING: HP kan de kwaliteit of betrouwbaarheid van materiaal dat niet van HP is, niet garanderen. Onderhoud of herstellingen aan het apparaat die nodig zijn door het gebruik van dergelijk materiaal, worden niet gedekt door de garantie.

Als u meent dat u originele HP-inktcartridges hebt aangeschaft, gaat u naar:

[www.hp.com/go/anticounterfeit](http://www.hp.com/go/anticounterfeit)

- Waarschuwingen en indicatorlampjes voor het inktniveau bieden uitsluitend schattingen om te kunnen plannen.
- **OPMERKING:** Wanneer u een waarschuwingsbericht voor een laag inktniveau krijgt, overweeg dan om een vervangcartridge klaar te houden om eventuele afdrukvertragingen te vermijden. U hoeft de printcartridges niet te vervangen voor de afdrukkwaliteit onaanvaardbaar wordt.
- Software-instellingen geselecteerd in de print driver zijn enkel van toepassing op afdrukken, niet op kopiëren of scannen.
- U kunt uw document op beide zijden van het vel papier afdrukken.

### <span id="page-23-0"></span>Afdrukken met maximum aantal dpi

Gebruik de modus maximum dpi ("dots per inch") om scherpe afbeeldingen van hoge kwaliteit op fotopapier af te drukken.

Afdrukken met Maximum dpi duurt langer dan wanneer u afdrukt met andere instellingen en bestanden nemen meer schijfruimte in beslag.

#### Afdrukken in de modus Max. dpi

- 1. In het menu Bestand van uw software klikt u op Afdrukken.
- 2. Zorg ervoor dat uw printer is geselecteerd.
- 3. Klik op de knop waarmee u het dialoogvenster Eigenschappen opent.

Afhankelijk van uw softwaretoepassing heeft deze knop de naam Eigenschappen, Opties, Printerinstellingen, Printereigenschappen, Printer of Voorkeuren.

- 4. Klik op de tab Papier/Kwaliteit.
- 5. Selecteer in de vervolgkeuzelijst Afdrukmateriaal om het de juiste papiersoort en de juiste afdrukkwaliteit te kiezen.
- 6. Klik op de knop Geavanceerd.
- 7. Selecteer Ja bij Printerfuncties in het vervolgkeuzemenu Afdrukken in maximum dpi.
- 8. Selecteer een papierformaat in de vervolgkeuzelijst Grootte.
- 9. Klik op OK om de geavanceerde opties te sluiten.
- 10. Bevestig de Afdrukstand in het tabblad Indeling en klik vervolgens op OK om af te drukken.

## <span id="page-24-0"></span>4 Elementaire informatie over papier

- [Aanbevolen papiersoorten om af te drukken](#page-25-0)
- [Afdrukmateriaal laden](#page-27-0)
- [HP-papier bestellen](#page-31-0)

### <span id="page-25-0"></span>Aanbevolen papiersoorten om af te drukken

Voor een optimale afdrukkwaliteit adviseren wij u alleen HP-papier te gebruiken dat voor deze bepaalde afdruktaak is bedoeld.

Het is mogelijk dat in uw land/regio bepaalde papiersoorten niet beschikbaar zijn.

#### ColorLok

● HP raadt eenvoudig papier met het ColorLok-logo aan voor het afdrukken en kopiëren van alledaagse documenten. Al het papier met het ColorLok-logo is onafhankelijk getest om aan de hoogste standaarden van betrouwbaarheid en afdrukkwaliteit te voldoen, en documenten te produceren met heldere kleuren, scherper zwart en die sneller drogen dan normaal eenvoudig papier. Zoek naar papier met het ColorLok-logo in verschillende gewichten en formaten van grote papierfabrikanten.

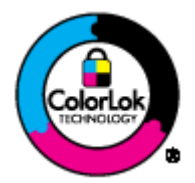

#### Foto's printen

#### **HP Premium Plus fotopapier**

HP Premium Plus fotopapier is het beste fotopapier van HP voor de best mogelijke fotokwaliteit. Met HP Premium Plus fotopapier drukt u de mooiste foto's af die meteen droog zijn. U kunt ze dus meteen na het afdrukken doorgeven. Dit papier is verkrijgbaar in diverse formaten, waaronder A4, 8,5 x 11 inch, 10 x 15 cm (4 x 6 inch), 13 x 18 cm (5 x 7 inch) en A3 en in twee afwerkingen – glanzend of licht glanzend (halfglanzend). Ideaal om in te kaderen, als presentatie of om uw beste foto's en speciale fotoprojecten uit te delen. HP Premium Plus fotopapier biedt uitzonderlijke, duurzame resultaten van een professionele kwaliteit.

#### **HP Geavanceerd fotopapier**

Dit dikke fotopapier heeft een sneldrogende, veegvaste afwerking. Het papier is bestand tegen water, vegen, vingerafdrukken en vochtigheid. De foto's die u op deze papiersoort afdrukt, lijken op foto's die u in een winkel hebt laten afdrukken. Het is verkrijgbaar in diverse formaten, waaronder A4, 8.5 x 11 inch, 10 x 15 cm, 13 x 18 cm. Het is zuurvrij voor duurzame documenten.

#### • HP Everyday fotopapier

Druk kleurige, alledaagse snapshots goedkoop af, met papier dat is ontworpen voor gewone fotoafdrukken. Dit voordelige fotopapier droogt snel en is direct te verwerken. Dit papier produceert scherpe foto's met elke inkjetprinter. Dit papier is verkrijgbaar met semi-glanzende afwerking in diverse formaten, waaronder A4, 8,5 x 11 inch en 10 x 15 cm . Voor foto's die lang goed blijven, is het zuurvrij.

#### Zakelijke documenten

#### ● HP Premium presentatiepapier en HP Professioneel papier 120 g

Deze papieren zijn zware dubbelzijdige mate papieren, perfect voor presentaties, plannen, rapporten en nieuwsbrieven. Ze zijn extra zwaar voor een imponerende uitstraling.

#### HP Brochurepapier en HP Professioneel papier 180 g

Deze papieren hebben een glanzende of matte laag aan beide kanten voor dubbelzijdig gebruik. Dit papier is een ideale keuze voor reproducties van fotokwaliteit, omslagen van bedrijfsrapporten, speciale presentaties, brochures, mailings en kalenders.

#### Standaard afdrukken

#### **HP Helderwit Inkjetpapier**

HP Helderwit Inkjetpapier levert contrastrijke kleuren en scherp afgedrukte tekst op. Dit papier is dik genoeg voor dubbelzijdig afdrukken in kleur, zodat het ideaal is voor nieuwsbrieven, rapporten en folders. Het heeft ColorLok-technologie voor minder vlekken, krachtigere zwart en scherpe kleuren.

#### HP -afdrukpapier

HP Printing Paper is multifunctioneel papier van hoge kwaliteit. Hiermee vervaardigt u documenten die er veel professioneler uitzien dan documenten die op standaardpapier of kopieerpapier zijn afgedrukt. Het heeft ColorLok-technologie voor minder vlekken, krachtigere zwart en scherpe kleuren. Het is zuurvrij voor duurzame documenten.

#### **HP Office Paper**

HP Office Paper is multifunctioneel papier van hoge kwaliteit. Het is geschikt voor kopieën, schetsen, memo's en andere alledaagse documenten. Het heeft ColorLok-technologie voor minder vlekken, krachtigere zwart en scherpe kleuren. Het is zuurvrij voor duurzame documenten.

#### **HP Office Gerecycled papier**

HP Office gerecycled papier is multifunctioneel papier van hoge kwaliteit, gemaakt met 30 % gerecyclede vezels. Het beschikt over de ColorLok-technologie voor minder vlekken, krachtiger zwart en levendige kleuren.

#### Speciale projecten

#### ● HP Opstrijkpatronen

HP Opstrijkpatronen (voor lichtgekleurd of wit textiel) is het ideale materiaal voor het maken van uw eigen T-shirts met uw digitale foto's.

### <span id="page-27-0"></span>Afdrukmateriaal laden

Voer een van de volgende bewerkingen uit:

#### Papier van klein formaat laden

1. Trek de papierlade naar buiten, schuif de papierbreedtegeleiders naar buiten en verwijder alle andere media uit de lade.

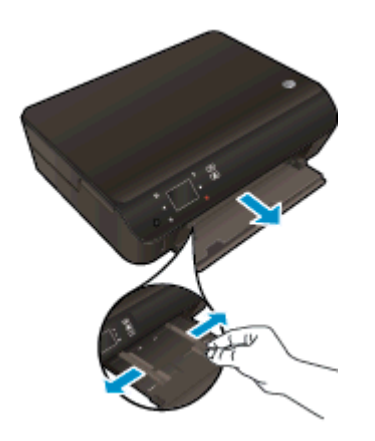

- 2. Plaats papier.
	- Plaats de stapel fotopapier in de papierlade met de korte rand naar voren en de afdrukzijde naar beneden.

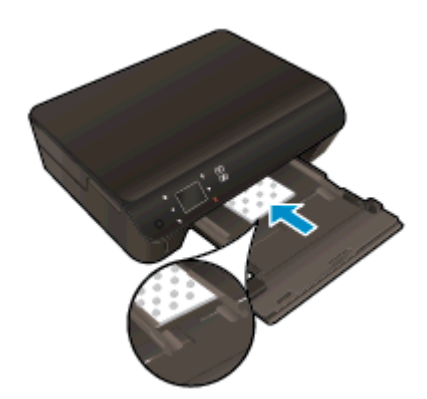

● Schuif het fotopapier zo ver mogelijk in de printer tot de stapel niet verder kan.

● Schuif de papierbreedtegeleiders naar binnen tot deze tegen de rand van het papier aankomen.

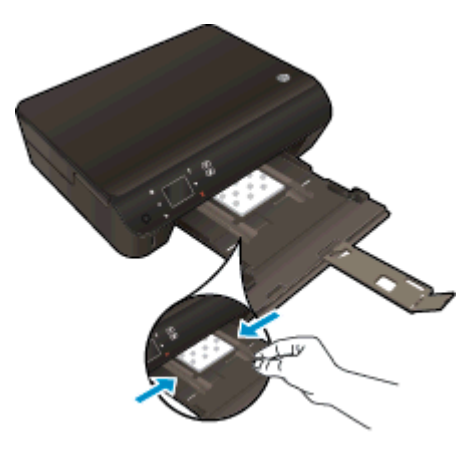

● Duw de stapel helemaal in de papierlade en open vervolgens het verlengstuk van de papierlade.

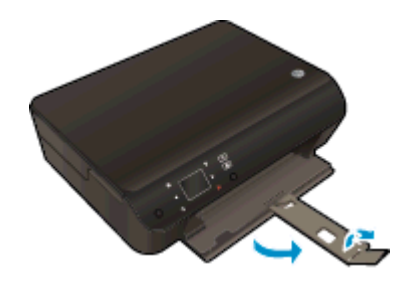

#### Papier met volledig formaat laden

1. Trek de papierlade naar buiten, schuif de papierbreedtegeleiders naar buiten en verwijder alle andere media uit de lade.

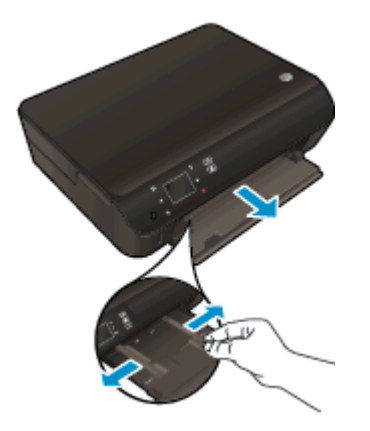

- 2. Plaats papier.
	- Plaats de stapel papier in de papierlade met de korte rand naar voren en de afdrukzijde naar beneden.

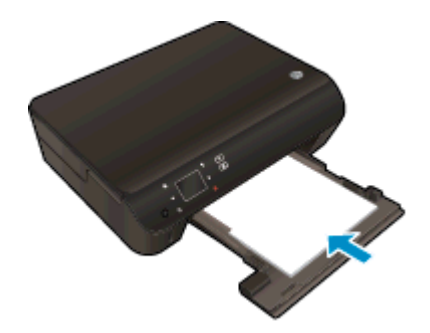

- Schuif het papier zo ver mogelijk in de printer.
- Schuif de papierbreedtegeleiders naar binnen tot deze tegen de rand van het papier aankomen.

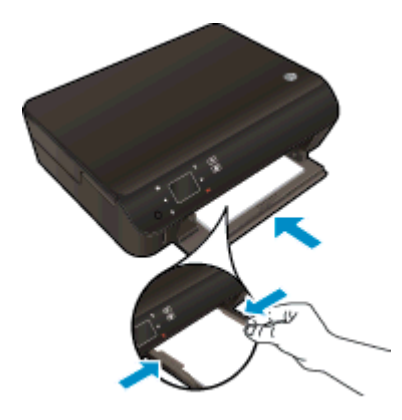

● Duw de stapel helemaal in de papierlade en open vervolgens het verlengstuk van de papierlade.

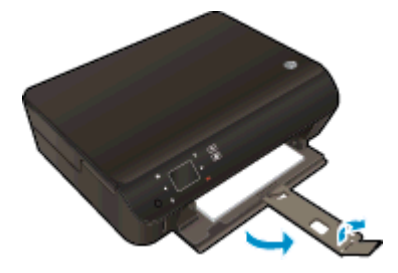

#### Enveloppen plaatsen

1. Trek de papierlade naar buiten, schuif de papierbreedtegeleiders naar buiten en verwijder alle andere media uit de lade.

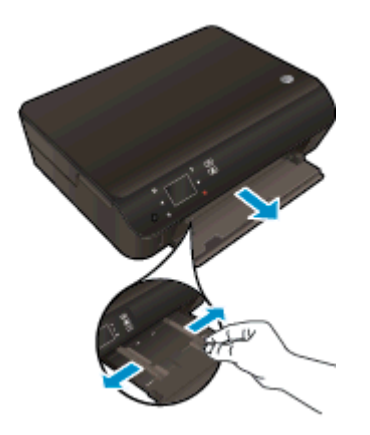

- 2. Enveloppen plaatsen
	- Plaats een of meerdere enveloppen in het midden in de invoerlade. De afdrukzijde moet naar beneden zijn gericht. De klep moeten zich aan de linkerkant bevinden en omhoog zijn gericht.

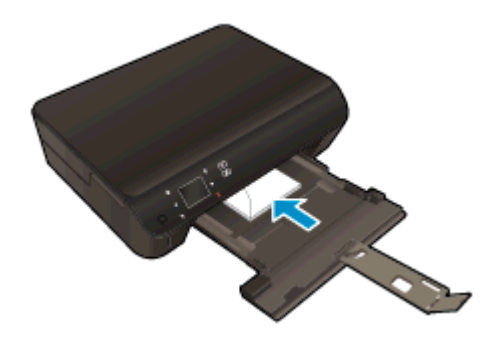

- Schuif de stapel enveloppen naar zo diep mogelijk in de lade tot de stapel niet verder kan.
- Schuif de papierbreedtegeleiders naar binnen totdat deze tegen de stapel enveloppen komen.
- Duw de stapel helemaal in de papierlade en open vervolgens het verlengstuk van de papierlade.

### <span id="page-31-0"></span>HP-papier bestellen

De printer is ontworpen voor het correct verwerken van de meeste kantoormedia. Gebruik HP-media voor de beste afdrukkwaliteit. Bezoek de website van HP op [www.hp.com](http://www.hp.com) voor meer informatie over HP-afdrukmateriaal.

HP raadt eenvoudig papier met het ColorLok-logo aan voor het afdrukken en kopiëren van alledaagse documenten. Al het papier met het ColorLok-logo is onafhankelijk getest om aan de hoogste standaarden van betrouwbaarheid en afdrukkwaliteit te voldoen, en documenten te produceren met heldere kleuren, scherper zwart en die sneller drogen dan normaal eenvoudig papier. Zoek naar papier met het ColorLok-logo in verschillende gewichten en formaten van grote papierfabrikanten.

Ga naar [Producten en services aankopen](http://www.hp.com) om HP-papier aan te kopen en inkt, toner en papier te selecteren.

## <span id="page-32-0"></span>5 Webservices gebruiken

- [ePrint vanaf een willekeurige locatie](#page-33-0)
- [HP Print Apps gebruiken](#page-35-0)
- [Gebruik de HP ePrintCenter website](#page-36-0)
- [Tips voor het gebruik van Webservices](#page-37-0)

### <span id="page-33-0"></span>ePrint vanaf een willekeurige locatie

HP ePrint is een gratis dienst van HP waarmee u op elk ogenblik en vanaf elke plaats waar u e-mail kunt verzenden documenten kunt afdrukken met uw HP ePrint-printer. Stuur uw documenten en foto's gewoon naar het e-mailadres dat aan uw printer werd toegewezen wanneer u webservices hebt ingeschakeld. Er zijn geen bijkomende stuurprogramma's of software nodig.

- Uw printer moet via een draadloos netwerk zijn verbonden met het internet. U kunt HP ePrint niet gebruiken via een USB-verbinding met een computer.
- Bijlagen kunnen anders worden afgedrukt dan dat ze er uitzien in het softwareprogramma waarin ze zijn gemaakt zijn, afhankelijk van de gebruikte originele lettertypes en lay-outopties.
- Gratis productupdates worden bij deze HP ePrint geleverd. Bepaalde updates zijn mogelijk nodig om een bepaalde functionaliteit te bieden.

Zodra u zich hebt geregistreerd voor een account op ePrintCenter [\(www.hp.com/go/eprintcenter](http://h20180.www2.hp.com/apps/Nav?h_pagetype=s-924&h_client=s-h-e004-01&h_keyword=lp70014-all&h_lang=nl&h_cc=nl)) kunt u zich aanmelden om uw ePrint-taakstatus te bekijken, uw ePrint-printerwachtrij te beheren, in te stellen wie uw e-mailadres voor de ePrint-printer mag gebruiken om af te drukken en hulp voor ePrint te krijgen.

Voor u ePrint kunt gebruiken moet u ervoor zorgen dat:

- De printer is verbonden met een actief netwerk met internettoegang.
- Webservices is ingeschakeld. Zoniet wordt u gevraagd deze functies in te schakelen.

#### Een document afdrukken met ePrint van om het even welke locatie

- 1. Webservices inschakelen.
	- a. Druk op het bedieningspaneel van de printer op de knop ePrint.
	- b. Ga akkoord met de Gebruiksvoorwaarden en volg dan de instructies op het scherm om Webservices in te schakelen.
	- c. Druk de ePrint-informatiepagina af en volg de instructies op de pagina om te registreren voor een ePrint-account.
- 2. Lokaliseer uw ePrint e-mailadres zoeken.
	- a. Druk op de knop ePrint op het bedieningspaneel. U ziet het menu Instellingen webservices op het printerbeeldscherm.
	- b. Het e-mailadres van de printer verschijnt in het menu Instellingen Webservices.

 $\frac{1}{2}$ : TIP: Selecteer Infoblad afdrukken in het menu Instellingen op het printerbeeldscherm om het e-mailadres of de registratie-URL af te drukken.

- 3. Uw document naar de printer mailen om af te drukken.
	- a. Een nieuwe e-mail aanmaken en het af te drukken document toevoegen.
	- b. De e-mail naar het e-mailadres van de printer sturen.

De printer drukt het bijgevoegde document af.

**OPMERKING:** De ePrint-server aanvaardt geen afdruktaken via e-mail wanneer er meerdere e-mailadressen werden ingevuld in de velden "Aan" of "CC". Vul alleen het e-mailadres van HP ePrint in in het veld "Aan". Vul geen e-mailadressen in de andere velden in.

OPMERKING: Uw e-mail wordt afgedrukt zodra deze wordt ontvangen. Net zoals met elke e-mail is er geen enkele garantie of en wanneer deze wordt ontvangen. U kunt de afdrukstatus controleren in het ePrintCenter ([www.eprintcenter.com\)](http://h20180.www2.hp.com/apps/Nav?h_pagetype=s-924&h_client=s-h-e004-01&h_keyword=lp70014-all&h_lang=nl&h_cc=nl).

OPMERKING: Documenten, die via ePrint worden afgedrukt, kunnen er anders uitzien dan het origineel. De stijl, de opmaak en het tekstverloop kunnen verschillen van het originele document. Voor documenten die op een hogere kwaliteit moeten worden afgedrukt (zoals bijvoorbeeld wettelijke documenten), adviseren we u het document af te drukken via de softwaretoepassing op uw computer, waar u beter kunt bepalen hoe uw afdruk eruit moet zien.

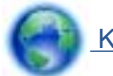

 [Klik hier voor meer informatie online](http://h20180.www2.hp.com/apps/Nav?h_pagetype=s-924&h_client=s-h-e004-01&h_keyword=lp70014-all&h_lang=nl&h_cc=nl).

### <span id="page-35-0"></span>HP Print Apps gebruiken

Webpagina's afdrukken zonder een computer te gebruiken door Apps in te stellen, een gratis HPservice. U kunt kleurenpagina's, kalenders, puzzels, recepten, kaarten en meer afdrukken afhankelijk van de toepassingen beschikbaar in uw land / regio.

Raak het pictogram Meer informatie aan in het scherm Apps om een verbinding te maken met internet en meer apps toe te voegen. U moet webservices hebben ingeschakeld om de apps te gebruiken.

Ga naar de HP ePrintCenter website voor meer informatie en specifieke voorwaarden: [www.hp.com/](http://h20180.www2.hp.com/apps/Nav?h_pagetype=s-924&h_client=s-h-e004-01&h_keyword=lp70014-all&h_lang=nl&h_cc=nl) [go/ePrintCenter](http://h20180.www2.hp.com/apps/Nav?h_pagetype=s-924&h_client=s-h-e004-01&h_keyword=lp70014-all&h_lang=nl&h_cc=nl).
# Gebruik de HP ePrintCenter website

Registreer op de gratis website van HP HP ePrintCenter om een verhoogde beveiliging in te stellen voor HP ePrint, geef aan welke e-mailadressen naar uw printer. U kunt ook printerupdates, meer apps en andere gratis diensten aanvragen.

Ga naar de HP ePrintCenter website voor meer informatie en specifieke voorwaarden: [www.hp.com/](http://h20180.www2.hp.com/apps/Nav?h_pagetype=s-924&h_client=s-h-e004-01&h_keyword=lp70014-all&h_lang=nl&h_cc=nl) [go/ePrintCenter](http://h20180.www2.hp.com/apps/Nav?h_pagetype=s-924&h_client=s-h-e004-01&h_keyword=lp70014-all&h_lang=nl&h_cc=nl).

# Tips voor het gebruik van Webservices

Gebruik onderstaande tips om apps af te drukken en HP ePrint te gebruiken.

### Tips om apps af te drukken en HP ePrint te gebruiken

- Ontdek hoe u uw foto's online deelt en afdrukken bestelt. [Klik hier voor meer informatie online.](http://h20180.www2.hp.com/apps/Nav?h_pagetype=s-924&h_client=s-h-e004-01&h_keyword=lp70013-all&h_lang=nl&h_cc=nl)
- Ontdek meer over apps om snel en eenvoudig recepten, coupons en andere inhouden van internet af te drukken. [Klik hier voor meer informatie online](http://h20180.www2.hp.com/apps/Nav?h_pagetype=s-924&h_client=s-h-e004-01&h_keyword=lp70013-all&h_lang=nl&h_cc=nl).
- **Als u Auto Uit hebt ingeschakeld, moet u Auto Uit uitschakelen om ePrint te kunnen gebruiken.** Zie [Auto Uit op pagina 8](#page-11-0) voor meer informatie.

# 6 Kopiëren en scannen

- [Documenten kopiëren](#page-39-0)
- [Naar een computer of geheugenkaart scannen](#page-42-0)
- [Tips voor geslaagd kopiëren en scannen](#page-44-0)

# <span id="page-39-0"></span>Documenten kopiëren

Het menu Kopiëren op het printerbeeldscherm laat u toe om gemakkelijk het aantal kopieën en kleur of zwart-wit te selecteren voor het kopiëren op gewoon papier. U krijgt nu gemakkelijk toegang tot de geavanceerde instellingen, zoals het wijzigen van de papiersoort en het -formaat, het bijstellen van de helderheid van de kopie en het formaat.

### Een enkelzijdige kopie maken

1. Plaats papier van volledig formaat in de papierlade.

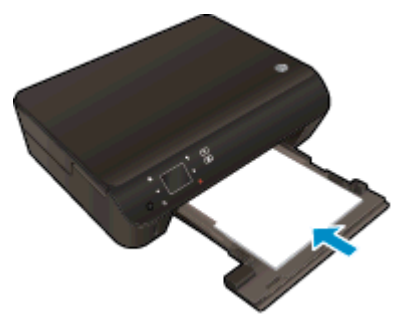

- Zorg ervoor dat de papierlade opnieuw naar binnen wordt geschoven en dat het verlengstuk van de papierlade is geopend.
- 2. Til het deksel van het apparaat op.

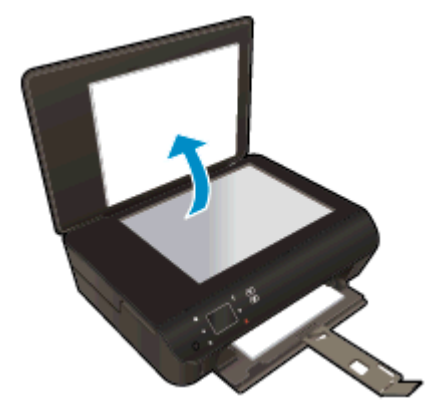

 $\frac{1}{2}$  TIP: Om kopieën van dikke originelen te maken, zoals boeken, kunt u de deksel verwijderen.

3. Plaats het origineel met de bedrukte zijde omlaag tegen de rechterbenedenhoek van de glasplaat.

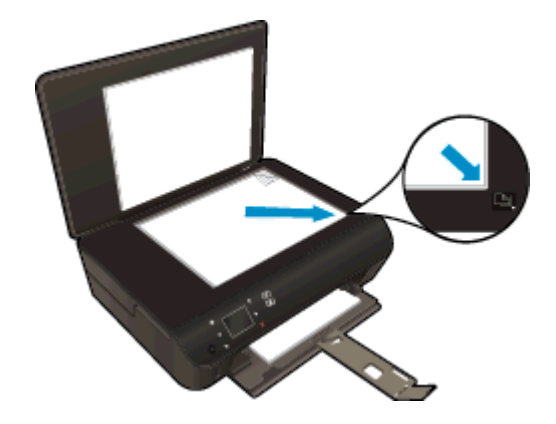

- 4. Sluit het deksel.
- 5. Het aantal exemplaren en instellingen bepalen.
	- Vertrekkend van het startscherm, raakt u Kopiëren aan. Gebruik de pijltjestoetsen om het aantal te maken kopieën in te stellen.
	- Indien de optie Dubbelzijdig is geselecteerd, raakt u dit aan om de selectie ongedaan te maken.
	- Raak Instellingen aan om het papierformaat, de papiersoort, de kwaliteit of andere instellingen te selecteren.
- 6. Start het kopiëren.
	- Raak Zwart/wit of Kleur aan.

### Een dubbelzijdige kopie maken

1. Plaats papier van volledig formaat in de papierlade.

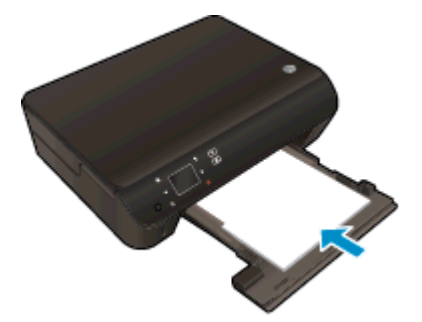

- Zorg ervoor dat de papierlade opnieuw naar binnen wordt geschoven en dat het verlengstuk van de papierlade is geopend.
- 2. Til het deksel van het apparaat op.

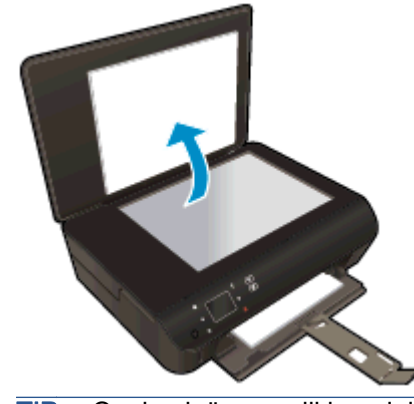

 $\mathcal{L}$  TIP: Om kopieën van dikke originelen te maken, zoals boeken, kunt u de deksel verwijderen.

3. Plaats het origineel met de bedrukte zijde omlaag tegen de rechterbenedenhoek van de glasplaat.

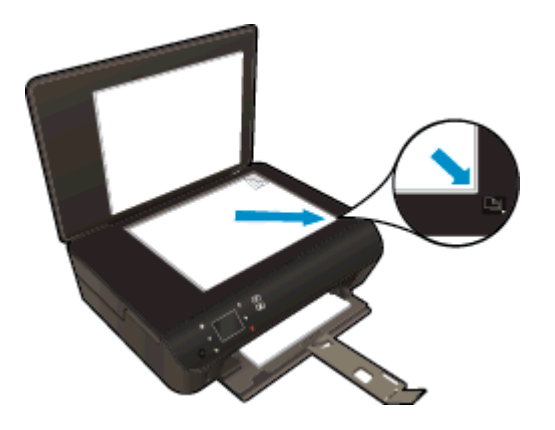

- 4. Sluit het deksel.
- 5. Selecteer Kopiëren.
	- Vertrekkend van het startscherm, raakt u Kopiëren aan. Gebruik de pijltjestoetsen om het aantal te maken kopieën in te stellen.
	- Indien de optie Dubbelzijdig niet is geselecteerd, raakt u dit aan om dit te bevestigen.
	- Raak Instellingen aan om het papierformaat, de papiersoort, de kwaliteit of andere instellingen te selecteren.
- 6. Start het kopiëren.
	- Raak Zwart/wit of Kleur aan.
	- Zodra de printer u dit vraagt, plaatst u het tweede origineel op de glasplaat. Raak vervolgens OK aan.

# <span id="page-42-0"></span>Naar een computer of geheugenkaart scannen

U kunt scannen naar een computer via het beeldscherm op uw printer of via de printersoftware op de computer. Scannen via het printerbeeldscherm gaat bijzonder snel. Scannen via de software biedt meer mogelijkheden.

Voor u begint te scannen naar een computer vanaf het printerbeeldscherm, moet u ervoor zorgen dat de printer is aangesloten op uw computer, hetzij via een draadloos netwerk, hetzij via een USB-kabel.

### De scan voorbereiden

1. Til het deksel van het apparaat op.

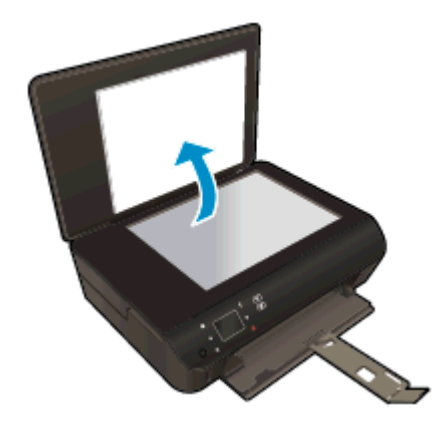

2. Plaats het origineel met de bedrukte zijde omlaag tegen de rechterbenedenhoek van de glasplaat.

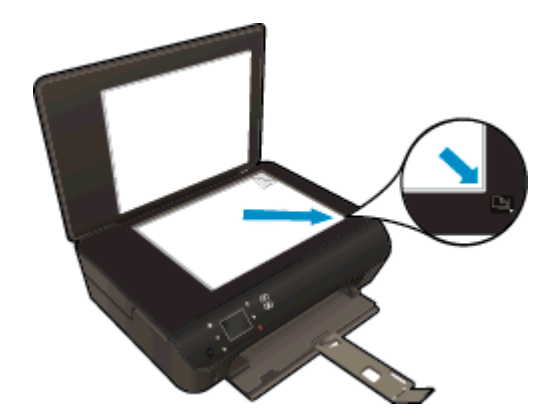

3. Sluit het deksel.

### Naar een computer of geheugenkaart scannen vanaf het printerbeeldscherm

- 1. Plaats het origineel.
- 2. Om te scannen naar een geheugenkaart, plaatst u een geheugenkaart in sleuf voor geheugenkaart.

Als u wilt scannen naar een computer, moet u ervoor zorgen dat de printer is aangesloten op uw computer via een USB-kabel of via een draadloze netwerkverbinding.

3. Start scannen.

- a. Raak in het Startscherm de pijltjestoets Rechts aan en vervolgens het pictogram Scannen.
- b. Selecteer de bestemming door **Computer** of Geheugenkaart aan te raken.

Raak Raak hier aan voor een voorbeeld voor een scanvoorbeeld.

Raak Instellingen aan om het scantype te selecteren of de resolutie aan te passen.

c. Raak Scannen aan.

### Scannen vanaf uw computer

- 1. Ga, afhankelijk van het besturingssysteem, op een van de volgende manieren te werk om printersoftware te openen:
	- Windows 8: Klik met de rechtermuisknop op het scherm Start, klik op Alle apps op de balk App en klik vervolgens op het pictogram met de naam van uw printer.
	- Windows 7, Windows Vista en Windows XP: Klik vanaf het bureaublad van de computer op Start, selecteer Alle programma's, klik op HP, klik op HP Deskjet 4510 series en vervolgens op HP Deskjet 4510 series.
- 2. In printersoftware, klikt u op het pictogram Afdrukken en scannen en selecteert u vervolgens Een document of een foto scannen.
- 3. Selecteer het type scan dat u wenst via het snelmenu en klik dan op Scannen.

**OPMERKING:** Indien Scanvoorbeeld weergeven werd geselecteerd, kunt u aanpassingen uitvoeren op gescande afbeeldingen in het voorbeeldscherm.

- 4. Selecteer Opslaan indien u de toepassing open wenst te houden voor een andere scan, of selecteer Voltooid om de toepassing te verlaten.
- 5. Nadat de scan is bewaard, zal een Windows Verkenner-venster openen in de map waar de scan werd opgeslagen.
- **OPMERKING:** Er is een beperkt aantal computers waarop de scanfunctie tegelijkertijd kan worden geactiveerd. Druk op de knop Scannen op het printerbeeldscherm. U krijgt nu een lijst van de computers die momenteel kunnen scannen.

# <span id="page-44-0"></span>Tips voor geslaagd kopiëren en scannen

Gebruik de volgende tips om geslaagd te kopiëren en scannen:

- Hoe kunt u scannen naar e-mail met behulp van het printerbeeldscherm? [Klik hier voor meer](http://h20180.www2.hp.com/apps/Nav?h_pagetype=s-924&h_client=s-h-e004-01&h_keyword=lp70001-all-EN5530&h_lang=nl&h_cc=nl) [informatie online](http://h20180.www2.hp.com/apps/Nav?h_pagetype=s-924&h_client=s-h-e004-01&h_keyword=lp70001-all-EN5530&h_lang=nl&h_cc=nl).
- Houd de glasplaat en de achterkant van de klep schoon. De scanner interpreteert alles wat hij op de glasplaat detecteert als een onderdeel van de afbeelding.
- Plaats het origineel met de bedrukte zijde naar beneden tegen de rechterbenedenhoek van de glasplaat.
- Om een grote kopie te maken van een klein origineel, scant u het origineel naar de computer, vergroot u de afbeelding in de scansoftware en drukt u vervolgens een kopie af van de vergrote afbeelding.
- Als u het scanformaat, het uitvoertype, de scanresolutie of de bestandsindeling enz. wilt aanpassen, start u het scannen vanaf de printersoftware.
- Zorg ervoor dat de helderheid goed is ingesteld in de software, om verkeerde of ontbrekende gescande tekst te vermijden.
- Indien u een draadloze verbinding heeft, en u bevestigde dat de verbinding werkt, moet u draadloos scannen inschakelen in de software om vanaf het printerbeeldscherm te scannen. Open de printersoftware om Afdrukken en scannen te selecteren en selecteer vervolgens Scannen naar computer beheren.
- Indien u een draadloze verbinding hebt van uw printer naar uw computer, en u wilt steeds snel scannen naar uw verbonden computer, kiest u om Scannen naar computer steeds actief te hebben.
- Als u een document van meerdere pagina's wilt scannen in een bestand in plaats van in meerdere bestanden, start u het scannen met de printersoftware in plaats van Scannen te selecteren op het bedieningspaneel.

# 7 Met cartridges werken

- [Geschatte inktniveaus controleren](#page-47-0)
- [Inktproducten bestellen](#page-48-0)
- [Vervang de cartridges](#page-49-0)
- [Modus enkele cartridge gebruiken](#page-52-0)
- [Informatie over de cartridgegarantie](#page-53-0)
- [Tips voor het werken met cartridges](#page-54-0)

# <span id="page-47-0"></span>Geschatte inktniveaus controleren

### Inktniveaus controleren vanaf het bedieningspaneel

● In het Startscherm raakt u het pictogram Inkt aan om de geschatte inktniveaus weer te geven.

### Inktniveaus controleren via de printersoftware

1. Dubbelklik op het bureaubladpictogram HP Deskjet 4510 series om het printersoftware te openen.

OPMERKING: U kunt ook toegang krijgen tot de printersoftware door te klikken op Start > Alle programma's > HP > HP Deskjet 4510 series > HP Deskjet 4510 series

2. Klik in printersoftware op Geschatte inktniveaus.

**OPMERKING:** Als u een opnieuw gevulde of herstelde printcartridge gebruikt, of een cartridge die in een andere printer werd gebruikt, is de inktniveau-indicator mogelijk onnauwkeurig of onbeschikbaar.

**OPMERKING:** Waarschuwingen en indicatorlampjes voor het inktniveau bieden uitsluitend schattingen om te kunnen plannen. Wanneer u een waarschuwingsbericht voor een laag inktniveau krijgt, overweeg dan om een vervangcartridge klaar te houden om eventuele afdrukvertragingen te vermijden. U moet de cartridges pas vervangen als de afdrukkwaliteit onaanvaardbaar wordt.

**COPMERKING:** Inkt uit de cartridge wordt tijdens het afdrukproces op een aantal verschillende manieren gebruikt, waaronder tijdens het initialisatieproces, dat het apparaat en de cartridges voorbereidt op afdrukken, en tijdens service voor de printkop, dat ervoor zorgt dat de printbuisjes schoon blijven en de inkt vlot wordt aangebracht. Daarnaast blijft er wat inkt in de cartridge achter nadat deze is gebruikt. Voor meer informatie gaat u naar [www.hp.com/go/inkusage.](http://www.hp.com/go/inkusage)

# <span id="page-48-0"></span>Inktproducten bestellen

Zoek het goede cartridgenummer voordat u cartridges besteld.

### Het cartridgenummer op de printer zoeken

Het cartridgenummer staat in de cartridgetoegangsklep.

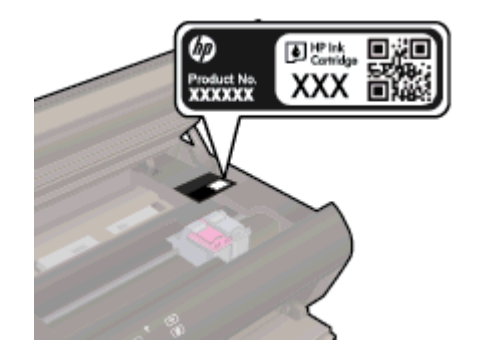

### Het cartridgenummer in de printersoftware zoeken

- 1. Afhankelijk van het besturingssysteem dat u gebruikt, gaat u op een van de volgende manieren te werk om de printersoftware te openen:
	- Windows 8: Klik met de rechtermuisknop op het scherm Start, klik op Alle apps op de balk App en klik vervolgens op het pictogram met de naam van uw printer.
	- Windows 7, Windows Vista en Windows XP: Klik vanaf het bureaublad van de computer op Start, selecteer Alle programma's, klik op HP, klik op HP Deskjet 4510 series en vervolgens op HP Deskjet 4510 series.
- 2. Klik in printersoftware op Shop en dan Online printerbenodigdheden bestellen.

Het juiste cartridgenummer verschijnt wanneer u deze koppeling gebruikt.

Om originele HP-producten te bestellen voor de HP Deskjet 4510 series gaat u naar [www.hp.com/](http://www.hp.com/buy/supplies) [buy/supplies.](http://www.hp.com/buy/supplies) Selecteer uw land/regio wanneer dit wordt gevraagd, volg de aanwijzingen om uw product te selecteren en klik vervolgens op een van de koppelingen voor bestellingen op de pagina.

**OPMERKING:** Online inktcartridges bestellen is niet in alle landen/regio's mogelijk. Als het niet mogelijk is in uw land/regio, kunt u nog steeds informatie over de toebehoren bekijken en een lijst afdrukken als referentie bij het winkelen bij een plaatselijke HP-verkoper.

# <span id="page-49-0"></span>Vervang de cartridges

### De cartridges vervangen

- 1. Controleer dat de stroom is ingeschakeld.
- 2. Verwijder de oude cartridge.
	- a. Open de toegangsklep.

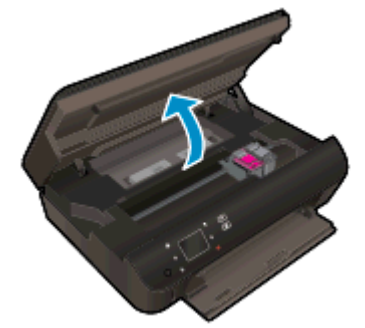

Wacht tot de wagen met printcartridges naar het midden van het product beweegt.

b. Til het lipje op de printcartridge omhoog en verwijder deze uit de sleuf.

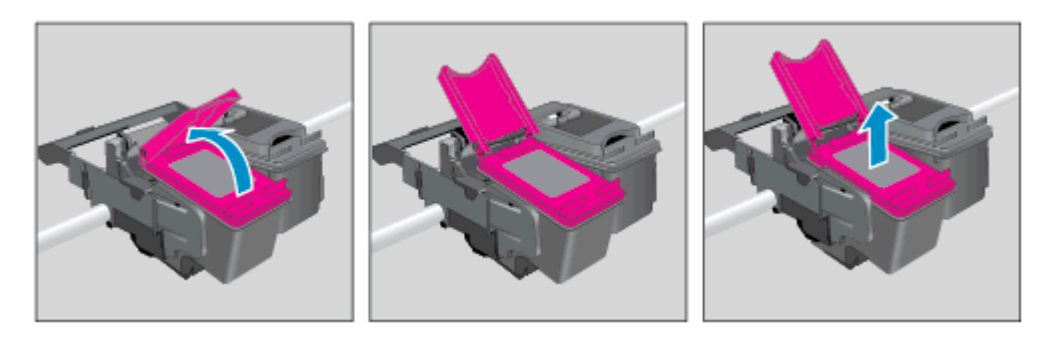

- 3. Plaats een nieuwe cartridge.
	- a. Verwijder de cartridge uit de verpakking.

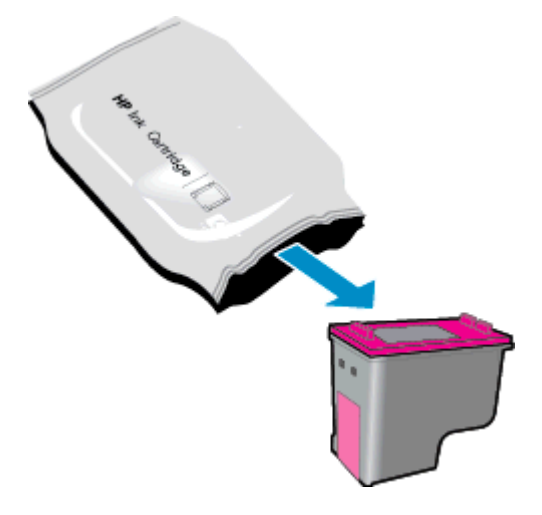

b. Verwijder de plastic tape met behulp van het roze lipje.

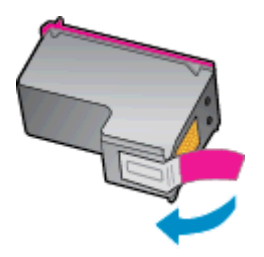

c. Schuif de nieuwe cartridge in de juiste hoek onder de geopende klep in de sleuf. Druk de klep vast terwijl de cartridge op de juiste positie vastklikt.

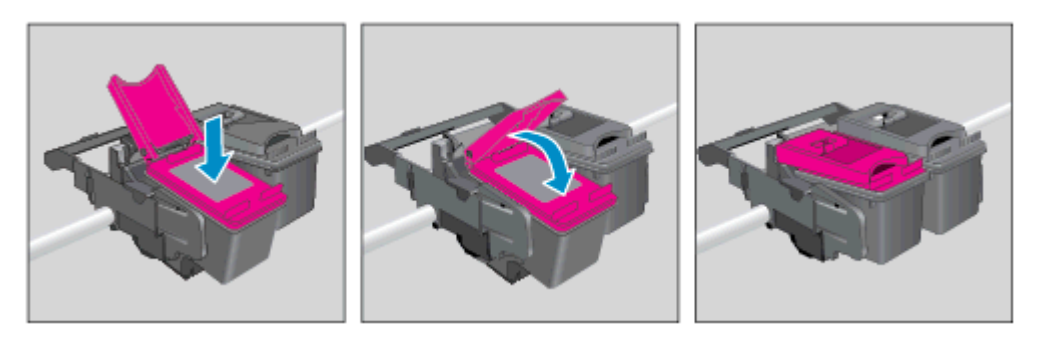

d. Sluit de toegangsklep.

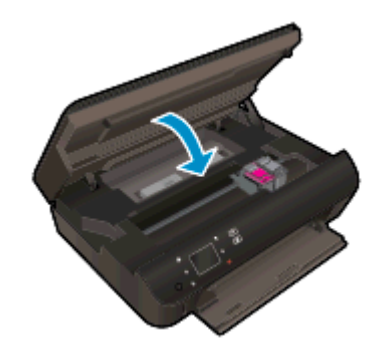

4. Sluit de toegangsklep voor de cartridges.

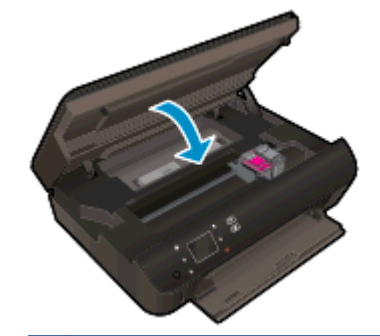

OPMERKING: De HP printersoftware geeft aan dat u de inktcartridges moet uitlijnen wanneer u een document afdrukt nadat u een nieuwe inktcartridge hebt geplaatst.

### Verwante onderwerpen

● [Inktproducten bestellen op pagina 45](#page-48-0)

[Tips voor het werken met cartridges op pagina 51](#page-54-0)

# <span id="page-52-0"></span>Modus enkele cartridge gebruiken

Gebruik de modus enkele cartridge om de HP Deskjet 4510 series te gebruiken met slechts 1 inktcartridge. De modus enkele cartridge wordt geactiveerd wanneer een inktcartridge uit de wagen met de inktcartridges is verwijderd. In de modus enkele cartridge kan de printer alleen documenten en foto's kopiëren en taken afdrukken vanaf de computer.

**COPMERKING:** Wanneer de HP Deskjet 4510 series in de modus enkele cartridge werkt, wordt een bericht weergegeven op het printerscherm. Als het bericht verschijnt terwijl er twee printcartridges in de printer zijn geïnstalleerd, controleer dan of de beschermende plastic tape van beide inktcartridges is verwijderd. Wanneer de contacten van een inktcartridge worden bedekt door de plastic tape, kan de printer niet vaststellen dat de inktcartridge werd geïnstalleerd.

### Modus met een enkele cartridge afsluiten

Installeer twee printcartridges in de HP Deskjet 4510 series om de modus enkele cartridge af te sluiten.

# <span id="page-53-0"></span>Informatie over de cartridgegarantie

De garantie op HP-cartridges is van toepassing wanneer de printer wordt gebruikt in combinatie met de daarvoor bedoelde HP-printer. Deze garantie geldt niet voor HP-inktproducten die zijn nagevuld, werden nagemaakt, gerepareerd, verkeerd werden gebruikt of waaraan is geknoeid.

Gedurende de garantieperiode is het product gedekt zolang de HP-inkt niet is opgebruikt en de uiterste garantiedatum nog niet werd bereikt. Het einde van de garantiedatum, in JJJJ/MM-formaat, is terug te vinden op de cartridge:

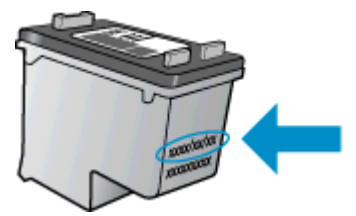

Raadpleeg de gedrukte documentatie die met het apparaat is meegeleverd voor de HP-verklaring inzake beperkte garantie.

# <span id="page-54-0"></span>Tips voor het werken met cartridges

Gebruik de volgende tips om met cartridges te werken:

- Om te voorkomen dat cartridges uitdrogen, moet u de printer altijd met de Aan/Uit-knop uitzetten. Wacht tot het Aan/Uit-lampje is gedoofd.
- Open de verpakking niet en verwijder de beschermkap niet tot u de cartridge kunt installeren. Door de beschermkap op de cartridge te houden voorkomt u dat de inkt verdampt.
- Plaats de cartridges in de juiste sleuven. Stem de kleur en het pictogram van iedere cartridge af op de kleur en het pictogram voor iedere sleuf. Zorg ervoor dat beide cartridges op hun plaats klikken.
- U moet de printer uitlijnen voor de beste afdrukkwaliteit nadat u nieuwe printcartridges hebt geplaatst. Zie [De cartridges uitlijnen vanuit de printersoftware op pagina 70](#page-73-0) voor meer informatie.
- Als u op het scherm Geschatte inktniveaus ziet dat een of beide cartridges bijna leeg zijn, zorg dan voor een vervangende cartridge om te voorkomen dat u zonder raakt en niet meer kunt afdrukken. U hoeft de printcartridges niet te vervangen voor de afdrukkwaliteit onaanvaardbaar wordt. Zie [Vervang de cartridges op pagina 46](#page-49-0) voor meer informatie.
- Als u een fout Wagen blijft steken krijgt, moet u proberen om de vastgelopen wagen vrij te maken. Zie [Storing oplossen op pagina 68](#page-71-0) voor meer informatie.
- Als u een cartridge verwijdert, moet u deze zo snel mogelijk vervangen. Buiten de printer zal een cartridge snel uitdrogen als deze niet wordt beschermd.

# 8 Verbinding

- [Wi-Fi Protected Setup \(WPS vereist een WPS-router\)](#page-57-0)
- [Gewone draadloze verbinding \(vereist router\)](#page-59-0)
- [Draadloos met de printer verbinden zonder router](#page-61-0)
- [De verbinding van een USB-verbinding in een draadloze verbinding wijzigen](#page-62-0)
- [Tips voor het instellen en gebruiken van een netwerkprinter](#page-63-0)
- [Printerhulpmiddelen voor geavanceerd printerbeheer \(voor netwerkprinters\)](#page-64-0)

# <span id="page-57-0"></span>Wi-Fi Protected Setup (WPS – vereist een WPS-router)

Deze instructies zijn bedoeld voor klanten die de printersoftware reeds geïnstalleerd en geconfigureerd hebben. Bij installatie voor de eerste keer raadpleegt u de installatie-instructies bij de printer.

Om de HP Deskjet 4510 series op een draadloos netwerk aan te sluiten met een Wi-Fi Protected Setup (WPS), hebt u het volgende nodig:

Een draadloos 802.11b/g/n-netwerk met een draadloos toegangspunt of een WPS-draadloze router.

OPMERKING: De HP Deskjet 4510 series ondersteunt enkel verbindingen met 2.4GHz.

Een pc of laptop met ondersteuning voor draadloze netwerken of een netwerkinterfacekaart (NIC). De computer moet zijn aangesloten op het draadloze netwerk waarop u de HP Deskjet 4510 series wilt installeren.

OPMERKING: Volg de Drukknopmethode indien u beschikt over een router met Wi-Fi Protected Setup (WPS) met een WPS-drukknop. Indien u niet zeker weet dat uw router beschikt over een drukknop, volgt u de Methode Menu Draadloze Instellingen.

### Gebruik de methode PBC (drukknop)

- 1. Druk langdurig op de Draadloos knop op de printer tot het lampje draadloos begint te knipperen, ongeveer drie seconden, om de WPS-procedure te starten.
- 2. Druk op de knop Wi-Fi Protected Setup (WPS) op uw router.

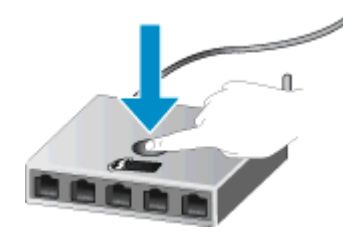

OPMERKING: Het product start een timer voor ongeveer twee minuten terwijl de draadloze verbinding tot stand wordt gebracht.

### PIN-methode

- 1. Druk op de knop **Draadloos** op de printer om het menu Draadloos te openen. Indien de printer afdrukt in foutstatus, of een kritieke taak uitvoert, moet u wachten tot deze taak is afgelopen of tot de fout is opgelost voor u op de Draadloos knop drukt.
- 2. Selecteer Instellingen in het menu op het printerbeeldscherm.
- 3. Selecteer Wi-Fi Protected Setup op het printerbeeldscherm.
- 4. Indien u beschikt over een Wi-Fi Protected Setup (WPS) router met een WPS drukknop, selecteert u Drukknop, en dan volgt u de instructies op het scherm. Indien uw router geen

drukknop heeft, of indien u niet zeker weet of uw router er een heeft, selecteert u PIN en volgt dan de instructies op het scherm.

OPMERKING: De printer begint een timer voor ongeveer vier minuten waarin de overeenkomstige knop op het netwerktoestel moet worden ingedrukt of de router PIN moet worden ingevoerd op de routerconfiguratiepagina.

# <span id="page-59-0"></span>Gewone draadloze verbinding (vereist router)

Om de HP Deskjet 4510 series aan te sluiten op een ingebouwd draadloos WLAN 802.11-netwerk, hebt u het volgende nodig:

Een draadloos 802.11b/g/n-netwerk met een draadloos toegangspunt of een draadloze router.

**OPMERKING:** 802.11n ondersteunt slechts 2.4Ghz.

- Een pc of laptop met ondersteuning voor draadloze netwerken of een netwerkinterfacekaart (NIC). De computer moet zijn aangesloten op het draadloze netwerk waarop u de HP Deskjet 4510 series wilt installeren.
- Breedbandtoegang tot het Internet (aanbevolen), zoals kabel of DSL.

Wanneer u de HP Deskjet 4510 series aansluit op een draadloos netwerk met Internet-toegang, raadt HP u aan een draadloze router (toegangspunt of basisstation) met Dynamic Host Configuration Protocol (DHCP) te gebruiken.

- Netwerknaam (SSID).
- WEP-sleutel of WPA-toegangscode (indien nodig).

#### Het apparaat aansluiten met de Wizard Draadloos instellen

- 1. Noteer uw netwerknaam (SSID) en WEP-sleutel of WPA-toegangscode.
- 2. Start Wizard voor draadloze instellingen.
	- **a.** Raak in het Startscherm **Draadloos** aan en raak dan **Instellingen** aan.
	- b. Raak Wizard voor draadloze instellingen aan.
- 3. Maak verbinding met het draadloze netwerk.
	- Selecteer uw netwerk uit de lijst met gedetecteerde netwerken.
- 4. Volg de opdrachten.
- 5. Installeer de software.

#### Een nieuwe printer aansluiten

Als u de printer niet hebt aangesloten op uw computer, of u wilt een andere nieuwe printer van hetzelfde model aansluiten op uw computer, kunt u de functie Een nieuwe printer aansluiten gebruiken om verbinding te maken.

OPMERKING: Dit is alleen mogelijk als u de printersoftware al hebt geïnstalleerd. Dit kan worden gebruikt als uw printer moest worden vervangen als onderdeel van een omwisselprogramma.

1. Ga, afhankelijk van het besturingssysteem, op een van de volgende manieren te werk om printersoftware te openen:

- Windows 8: Klik met de rechtermuisknop op het scherm Start, klik op Alle apps op de balk App en klik vervolgens op het pictogram met de naam van uw printer.
- Windows 7, Windows Vista en Windows XP: Klik vanaf het bureaublad van de computer op Start, selecteer Alle programma's, klik op HP, klik op HP Deskjet 4510 series en vervolgens op HP Deskjet 4510 series.
- 2. Selecteer Printerinstellingen en softwareselectie.
- 3. Selecteer Een nieuwe printer aansluiten. Volg de aanwijzingen op het scherm op.

### De netwerkinstellingen wijzigen

- 1. Raak in het Startscherm Draadloos aan en raak dan Instellingen aan.
- 2. Raak Geavanceerde instellingen aan.
- 3. Selecteer het te wijzigen item uit het menu Geavanceerde instellingen.
- 4. Volg de instructies op het scherm.

# <span id="page-61-0"></span>Draadloos met de printer verbinden zonder router

Wireless Direct maakt het voor uw WiFi-apparaten (zoals: computers of smartphones) mogelijk om via WiFi een directe verbinding tot stand te brengen met uw printer via hetzelfde proces dat u gebruikt om uw WiFi-apparaat te verbinden met nieuwe draadloze netwerken of hotspots. U kunt rechtstreeks en draadloos op de printer afdrukken via de Wireless Direct-verbinding.

#### Draadloos en zonder router een verbinding maken met de printer

- 1. Schakel de Wireless Direct in via het bedieningspaneel:
	- a. Druk op het pictogram Wireless Direct op het scherm Home.
	- b. indien Wireless Direct Uit aangeeft, raak dan Instellingen aan.
	- c. Raak vervolgens Wireless Direct en Aan (niet beveiligd) of Aan (beveiligd).

OPMERKING: Als u de beveiliging inschakelt, kunnen alleen gebruikers met een wachtwoord draadloos naar de printer afdrukken. Als u de beveiliging uitschakelt, kan iedereen met een Wi-Fi-apparaat binnen het Wi-Fi-bereik van de printer verbinding maken met de printer.

- 2. Geef de naam en het wachtwoord van Wireless Direct in wanneer u de beveiliging van Wireless Direct hebt ingeschakeld:
	- a. Druk op het pictogram Wireless Direct op het scherm Home.
	- b. Raak Naam weergeven aan om de naam van Wireless Direct weer te geven.
	- c. Raak Wachtwoord weergeven aan om het wachtwoord van Wireless Direct weer te geven.
- 3. Maak vanaf uw draadloze computer of mobiel aparaat verbinding met Wi-Fi. Zoek naar de naam van Wireless Direct, zoals HP-print-\*\*-Deskjet-4510 (waarbij \*\* unieke tekens zijn om uw printer te identificeren).

Indien de beveiliging van Wireless Direct aan staat, voer dan het wachtwoord van Wireless Direct in wanneer u dit wordt gevraagd.

4. Druk een foto of een document af zoals u dit normaal zou doen van uw computer of uw mobiel apparaat.

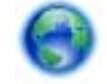

[Klik hier voor meer informatie online](http://h20180.www2.hp.com/apps/Nav?h_pagetype=s-924&h_client=s-h-e004-01&h_keyword=lp70046-win-EN5530&h_lang=nl&h_cc=nl).

## <span id="page-62-0"></span>De verbinding van een USB-verbinding in een draadloze verbinding wijzigen

Indien u bij installatie van de printer de software installeerde met een USB-kabel, rechtstreekse verbinding computer-printer, kunt u gemakkelijk overschakelen naar een draadloze netwerkverbinding. Daarvoor hebt u een draadloos 802.11b/g/n-netwerk nodig met een draadloze router of draadloos toegangspunt.

OPMERKING: De HP Deskjet 4510 series ondersteunt enkel verbindingen met 2.4GHz.

Voor u van een USB-aansluiting omschakelt naar een draadloos netwerk moet u ervoor zorgen dat:

- De printer is aangesloten op uw computer met de USB-kabel tot u wordt gevraagd om de kabel af te koppelen.
- De computer is aangesloten op het draadloze netwerk waarop u de printer wilt installeren.

#### De verbinding wijzigen van een USB-verbinding in een draadloze verbinding

- 1. Ga, afhankelijk van het besturingssysteem, op een van de volgende manieren te werk om printersoftware te openen:
	- Windows 8: Klik met de rechtermuisknop op het scherm Start, klik op Alle apps op de balk App en klik vervolgens op het pictogram met de naam van uw printer.
	- Windows 7, Windows Vista en Windows XP: Klik vanaf het bureaublad van de computer op Start, selecteer Alle programma's, klik op HP en vervolgens op HP Deskjet 4510 series.
- 2. Selecteer Printerinstellingen en softwareselectie.
- 3. Selecteer Een USB-aangesloten printer naar draadloos converteren. Volg de aanwijzingen op het scherm op.

# <span id="page-63-0"></span>Tips voor het instellen en gebruiken van een netwerkprinter

Gebruik de volgende tips om een netwerkprinter in te stellen en te gebruiken:

Bij het instellen van de draadloze netwerkprinter moet u ervoor zorgen dat uw draadloze router aanstaat. De printer zoekt naar draadloze routers en toont dan een lijst met gevonden netwerken op het beeldscherm.

OPMERKING: Als uw printer niet werd ingesteld voor een draadloze verbinding, druk dan op de knop Draadloos op de printer om de installatiewizard Draadloos te starten.

- Om de draadloze verbinding op de printer te testen, raakt u de knop Draadloos aan op het bedieningspaneel om het menu Overzicht draadloos te openen. Als hier Draadloos uit of Niet verbonden staat vermeld, raak dan Instellingen aan en selecteerWizard draadloze installatie. Volg de instructies op het scherm om de draaloze verbinding met uw printer tot stand te brengen.
- Indien uw computer is aangesloten op een Virtual Private Network (VPN), moet u deze loskoppelen van het VPN alvorens toegang te krijgen tot een ander apparaat (waaronder de printer) op uw netwerk.
- Ontdek meer over het configureren van uw netwerk en de printer voor draadloos afdrukken. [Klik](http://h20180.www2.hp.com/apps/Nav?h_pagetype=s-924&h_client=s-h-e004-01&h_keyword=lp70041-all&h_lang=nl&h_cc=nl) [hier voor meer informatie online.](http://h20180.www2.hp.com/apps/Nav?h_pagetype=s-924&h_client=s-h-e004-01&h_keyword=lp70041-all&h_lang=nl&h_cc=nl)
- Ontdek hoe u uw netwerkbeveiligingsinstellingen zoekt. [Klik hier voor meer informatie online](http://h20180.www2.hp.com/apps/Nav?h_pagetype=s-924&h_client=s-h-e004-01&h_keyword=lp70018-all-EN5530&h_lang=nl&h_cc=nl).
- Ontdek meer over het diagnostisch netwerkhulpprogramma (alleen Windows) en andere tips voor probleemoplossing. [Klik hier voor meer informatie online](http://h20180.www2.hp.com/apps/Nav?h_pagetype=s-924&h_client=s-h-e004-01&h_keyword=lp70016-win-EN5530&h_lang=nl&h_cc=nl).
- Ontdek hoe u van een USB-verbinding overschakelt naar een draadloze verbinding. [Klik hier](http://h20180.www2.hp.com/apps/Nav?h_pagetype=s-924&h_client=s-h-e004-01&h_keyword=lp70015-win-EN5530&h_lang=nl&h_cc=nl) [voor meer informatie online](http://h20180.www2.hp.com/apps/Nav?h_pagetype=s-924&h_client=s-h-e004-01&h_keyword=lp70015-win-EN5530&h_lang=nl&h_cc=nl).
- Ontdek hoe u werkt met uw firewall en antivirussoftware tijdens het installeren van de printer. [Klik hier voor meer informatie online.](http://h20180.www2.hp.com/apps/Nav?h_pagetype=s-924&h_client=s-h-e004-01&h_keyword=lp70017-win-EN5530&h_lang=nl&h_cc=nl)

## <span id="page-64-0"></span>Printerhulpmiddelen voor geavanceerd printerbeheer (voor netwerkprinters)

Als de printer op een netwerk is aangesloten, kunt u de geïntegreerde webserver gebruiken om informatie over de status te bekijken, instellingen te wijzigen en de printer vanaf de computer te beheren.

**OPMERKING:** U hebt mogelijk een wachtwoord nodig om bepaalde instellingen te bekijken of te wijzigen.

U kunt de ingebouwde webserver openen en gebruiken zonder dat u verbinding hebt met het internet. Sommige functies zullen dan echter niet beschikbaar zijn.

- De geïntegreerde webserver openen
- **Over cookies**

### De geïntegreerde webserver openen

U kunt de ingebouwde webserver openen via het netwerk of via Wireless Direct.

#### De geïntegreerde webserver openen via het netwerk

OPMERKING: De printer moet op een netwerk zijn aangesloten en een IP-adres hebben. Het IPadres voor de printer vindt u door op de knop Draadloos te drukken of door een netwerkconfiguratiepagina af te drukken.

Typ in een ondersteunde webbrowser op uw computer het IP-adres of de hostnaam die aan de printer is toegewezen.

Als het IP-adres bijvoorbeeld 192.168.0.12 is, typt u het volgende adres in de webbrowser: http://192.168.0.12.

### De ingebouwde webserver openen via Wireless Direct

- 1. Druk in het Startscherm op de knop Draadloos en selecteer Instellingen.
- 2. Wanneer het beeldscherm aangeeft dat Wireless Direct Uit staat, selecteert u Wireless Direct en selecteer dan Aan (geen beveiliging) of Aan (met beveiliging).
- 3. Schakel vanaf uw draadloze computer of mobiel toestel draadloos in, zoek naar en verbind met de naam van Wireless Direct, bijvoorbeeld: HP-print-\*\*-Deskjet-4510 (waarbij \*\* unieke tekens zijn om uw printer te identificeren). Indien de beveiliging van Wireless Direct aan staat, voer dan het wachtwoord van Wireless Direct in wanneer u dit wordt gevraagd.
- 4. In het adresveld van een ondersteunde webbrowser op uw computer typt u het volgende aders in: http://192.168.223.1.

### Over cookies

De geïntegreerde webserver (EWS) plaatst zeer kleine tekstbestanden (cookies) op uw harde schijf wanneer u aan het browsen bent. Door deze bestanden kan de EWS uw computer herkennen bij uw volgende bezoek. Als u bijvoorbeeld de EWS-taal hebt geconfigureerd, helpt een cookie u onthouden welke taal u hebt gekozen zodat de volgende keer dat u de EWS opent, de pagina's in die taal worden weergegeven. Hoewel sommige cookies aan het einde van elke sessie worden gewist (zoals

de cookie die de geselecteerde taal opslaat), worden andere (zoals de cookie die klantspecifieke voorkeuren opslaat) op de computer opgeslagen tot u ze handmatig verwijdert.

U kunt uw browser configureren zodat alle cookies worden aanvaard, of u kunt hem configureren zodat u wordt gewaarschuwd telkens wanneer een cookie wordt aangeboden waardoor u cookie per cookie kunt beslissen of u ze al dan niet aanvaardt. U kunt uw browser ook gebruiken om ongewenste cookies te verwijderen.

OPMERKING: Naargelang uw apparaat, schakelt u een of meerdere van de volgende eigenschappen uit als u ervoor kiest cookies uit te schakelen:

- Beginnen waar u de toepassing hebt verlaten (vooral handig wanneer u Installatiewizards gebruikt)
- De taalinstelling van de EWS-browser onthouden
- Naar wens aanpassen van de EWS Start-startpagina

Zie de documentatie die beschikbaar is met uw webbrowser voor informatie over hoe u uw privacyen cookie-instellingen kunt wijzigen en hoe u cookies kunt bekijken of verwijderen.

# 9 Een probleem oplossen

- [Een papierstoring oplossen](#page-67-0)
- [Storing oplossen](#page-71-0)
- [Inktvlek verwijderen](#page-72-0)
- [De afdrukkwaliteit verbeteren](#page-73-0)
- [Probleem met inktcartridge](#page-76-0)
- [Er kan niet worden afgedrukt](#page-78-0)
- [Een afdrukprobleem oplossen](#page-82-0)
- [Kopieer- en scanproblemen oplossen](#page-83-0)
- [Een netwerkprobleem oplossen](#page-84-0)
- [Cartridgefouten \(Windows-software\)](#page-85-0)
- [HP-ondersteuning](#page-87-0)

# <span id="page-67-0"></span>Een papierstoring oplossen

Een papierstoring oplossen in de papierdoorgang

### Een papierstoring in de papierdoorgang verhelpen

1. Open de toegangsklep van de printcartridges.

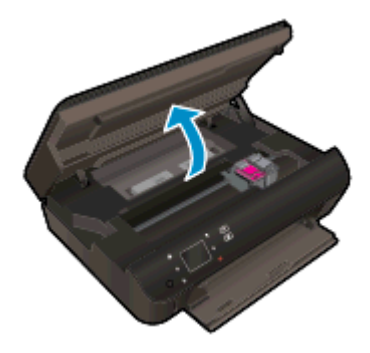

2. Open de papierbaankap.

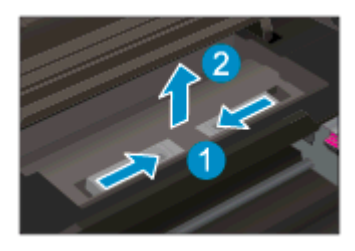

3. Verwijder het vastgelopen papier uit de achterrol.

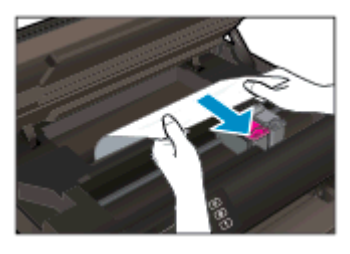

4. Plaats de papierbaankap terug.

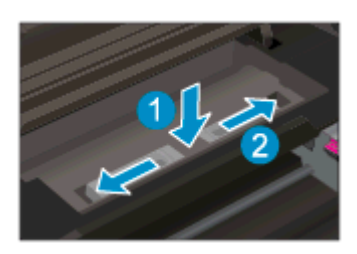

5. Sluit de toegangsklep voor de cartridges.

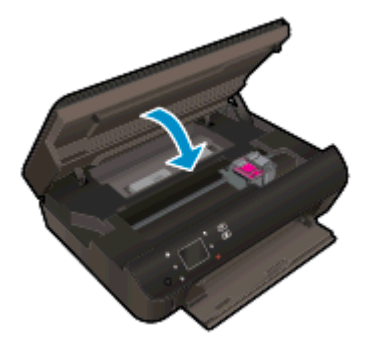

6. Probeer opnieuw af te drukken.

Verhelp de papierstoring uit de duplexeenheid.

### Een papierstoring in de duplexeenheid verhelpen

1. Open de toegangsklep van de printcartridges.

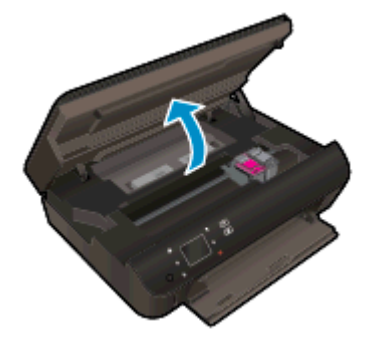

2. Open de papierbaankap.

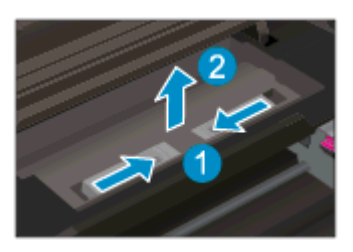

3. Druk op het gaatje van het deksel van de duplexeenheid om deze op te tillen. Verwijder het vastgelopen papier.

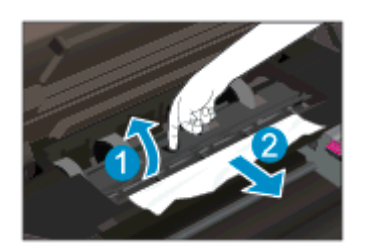

4. Plaats de papierbaankap terug.

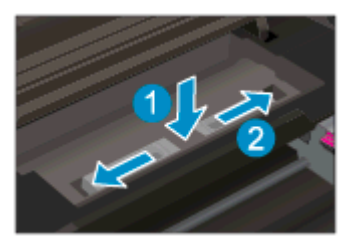

5. Sluit de toegangsklep voor de cartridges.

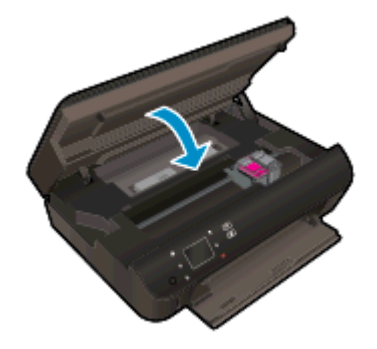

6. Probeer opnieuw af te drukken.

Een papierstoring oplossen in de papierlade

### Een papierstoring in de papierlade verhelpen

- 1. Verwijder al het papier of media uit de papierlade.
- 2. Draai de printer tot hij op de linkerzijde rust.
- 3. Trek de papierlade naar buiten en verwijder dan vastgelopen papier uit de binnenkant van de printer.

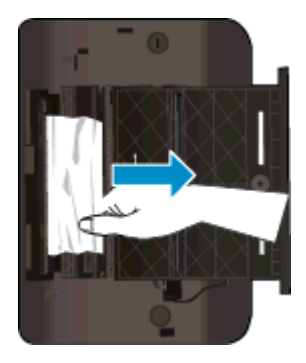

- 4. Schuif de papierlade terug op zijn plaats.
- 5. Draai de printer tot deze op de basis rust. Laad dan papier.

Verwijder vastgelopen papier in de afdrukzone.

### Een papierstoring in de afdrukzone verhelpen

1. Open de toegangsklep van de printcartridges.

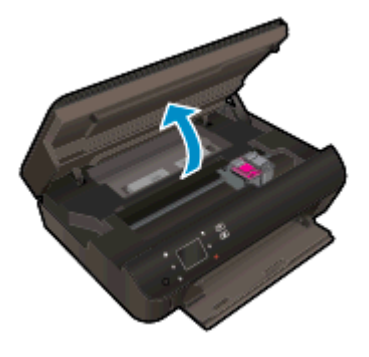

2. Trek het vastgelopen papier uit het binnenwerk van de printer.

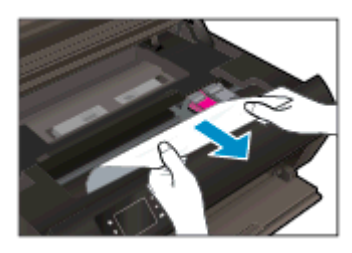

3. Sluit de toegangsklep voor de cartridges.

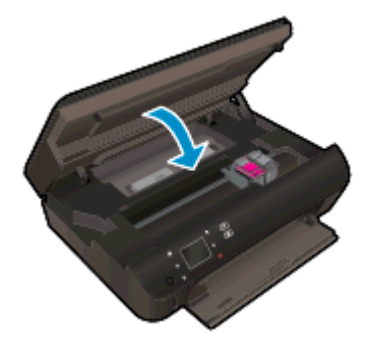

4. Druk op de OK knop op het bedieningspaneel om de taak verder te verwerken.

### Papierstoringen voorkomen

- De papierlade mag niet te vol zijn.
- Verwijder regelmatig afgedrukte exemplaren uit de uitvoerlade.
- Zorg dat het papier plat in de papierlade ligt en dat de randen niet omgevouwen of gescheurd zijn.
- Plaats geen verschillende papiersoorten en papierformaten niet in de invoerlade. De gehele stapel papier in de invoerlade dient te bestaan uit dezelfde papiersoort en uit papier van hetzelfde formaat.
- Verschuif de papierbreedtegeleiders in de papierlade totdat deze vlak tegen het papier aanliggen. Zorg dat de papierbreedtegeleiders het papier in de papierlade niet buigen.
- Schuif het papier niet te ver naar voren in de papierlade.

[Klik hier voor meer online probleemoplossing](http://h20180.www2.hp.com/apps/Nav?h_pagetype=s-924&h_client=s-h-e004-01&h_keyword=lp70005-all-EN5530&h_lang=nl&h_cc=nl) indien bovenstaande oplossingen het probleem niet verhelpen.

# <span id="page-71-0"></span>Storing oplossen

Verwijder alle voorwerpen, bijvoorbeeld papier, die de wagen met printcartridges blokkeren.

**OPMERKING:** Gebruik geen gereedschap of andere apparaten om vastgelopen papier te verwijderen. Wees altijd voorzichtig bij het verwijderen van vastgelopen papier in de printer.

Raak Help aan op het beginscherm om hulp te krijgen vanuit het afdrukscherm. Raak de pijltjestoetsen aan om door de help-onderwerpen te bladeren, raak Problemen oplossen en ondersteuning aan en raak vervolgens Storing wagen oplossen aan.

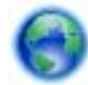

[Klik hier om online te gaan voor meer informatie](http://h20180.www2.hp.com/apps/Nav?h_pagetype=s-924&h_client=s-h-e004-01&h_keyword=lp70007-all-EN5530&h_lang=nl&h_cc=nl).
## <span id="page-72-0"></span>Inktvlek verwijderen

Als u inktvlekken opmerkt op het afgedrukte vel wanneer u meerdere vellen afdrukt, probeer dan de functie Inktvlekken verwijderen op het printerbeeldscherm. Dit proces kan enkele minuten duren. U moet normaal papier plaatsen. Dit zal heen en weer worden bewogen tijdens het reinigen. Mechanische geluiden zijn op dit moment normaal.

#### Een inktvlek reinigen vanaf het printerbeeldscherm

- 1. Raak in het Startscherm Instellingen aan en raak dan Extra aan.
- 2. Raak in het menu Extra de pijltjestoets Onder aan om door de opties te schuiven. Raak dan Inktvelkken reinigen aan.

## <span id="page-73-0"></span>De afdrukkwaliteit verbeteren

**OPMERKING:** Om kwaliteitsproblemen te voorkomen, moet u de printer altijd uitschakelen met behulp van de Aan-knop. Wacht tot het lampje Aan uitgaat voor u de stekker uit het stopcontact trekt. Hierdoor kunnen de cartridges naar hun beschermde positie worden gebracht waar ze niet kunnen uitdrogen.

#### De afdrukkwaliteit verbeteren

- 1. Controleer of u originele HP-inktcartridges gebruikt.
- 2. Controleer de printersoftware om na te gaan of u de juiste papiersoort en hebt geselecteerd in de vervolgkeuzelijst Afdrukmateriaal en de afdrukkwaliteit in de vervolgkeuzelijst Instelling afdrukkwaliteit.
	- Klik in de printersoftware op Afdrukken en scannen en klik vervolgens op Voorkeuren instellen om toegang te krijgen tot het de afdrukeigenschappen.
- 3. Controleer de geschatte inktniveaus om te bepalen of de inkt van de cartridges bijna op is. Zie [Geschatte inktniveaus controleren op pagina 44](#page-47-0) voor meer informatie. Overweeg de inktcartridges te vervangen als de inkt bijna op is.

Zie [Geschatte inktniveaus controleren op pagina 44](#page-47-0) voor meer informatie. Overweeg de inktcartridges te vervangen als de inkt bijna op is.

4. Cartridges uitlijnen.

#### De cartridges uitlijnen vanuit de printersoftware

- **OPMERKING:** Door de cartridges uit te lijnen, weet u zeker dat de afdrukkwaliteit optimaal is. Telkens wanneer u een nieuwe cartridge plaatst, geeft de HP All-in-One een melding waarin u wordt gevraagd de cartridges uit te lijnen. Als u een eerder verwijderde cartridge opnieuw installeert, zal de HP All-in-One geen bericht weergeven over het uitlijnen van de cartridge. De HP All-in-One onthoudt de uitlijningswaarden voor die inktcartridge, zodat u de inktcartridges niet opnieuw hoeft uit te lijnen.
	- a. Plaats ongebruikt, wit standaardpapier van Letter- of A4-formaat in de invoerlade.
	- b. Ga, afhankelijk van het besturingssysteem, op een van de volgende manieren te werk om printersoftware te openen:
		- Windows 8: Klik met de rechtermuisknop op het scherm Start, klik op Alle apps op de balk App en klik vervolgens op het pictogram met de naam van uw printer.
		- Windows 7, Windows Vista en Windows XP: Klik vanaf het bureaublad van de computer op Start, selecteer Alle programma's, klik op HP, klik op HP Deskjet 4510 series en vervolgens op HP Deskjet 4510 series.
	- c. In printersoftware klikt u op Afdrukken en scannen en vervolgens op Uw printer onderhouden om de Printerwerkset te openen.
	- d. In Printerwerkset klikt u op Inktcartrigdes uitlijnen in het tabblad Apparaatservices. De printer drukt een uitlijningspagina af.

e. Plaats het uitlijningsblad voor cartridges met de bedrukte zijde naar beneden in de rechterbenedenhoek op de scanplaat.

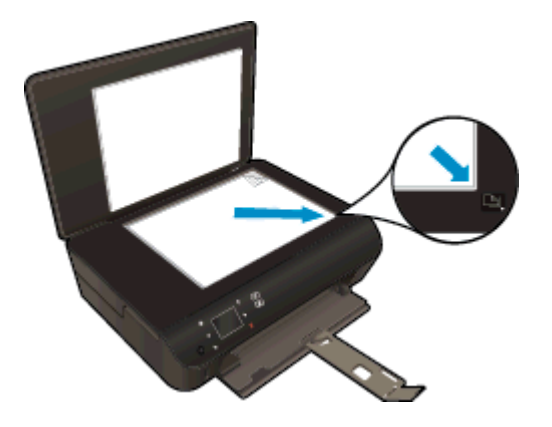

f. Volg de instructies op het printerbeeldscherm om de cartridges uit te lijnen. U kunt de uitlijningspagina opnieuw gebruiken of weggooien.

#### De printer uitlijnen vanaf het printerbeeldscherm

a. Selecteer in het Start menu op het printerbeeldscherm Extra.

**OPMERKING:** Als u het scherm Start niet ziet, raak dan de knop Start aan.

- b. In het menu Extraop het printerbeeldscherm selecteert u Printer uitlijnen. Volg de aanwijzingen op het scherm op.
- 5. Druk een diagnostiekpagina af als de inkt van de cartridges niet bijna op is.

#### Een diagnosepagina afdrukken met behulp van printersoftware

- a. Plaats ongebruikt, wit standaardpapier van Letter- of A4-formaat in de invoerlade.
- b. Ga, afhankelijk van het besturingssysteem, op een van de volgende manieren te werk om printersoftware te openen:
	- Windows 8: Klik met de rechtermuisknop op het scherm Start, klik op Alle apps op de balk App en klik vervolgens op het pictogram met de naam van uw printer.
	- Windows 7, Windows Vista en Windows XP: Klik vanaf het bureaublad van de computer op Start, selecteer Alle programma's, klik op HP, klik op HP Deskjet 4510 series en vervolgens op HP Deskjet 4510 series.
- c. In printersoftware klikt u op Afdrukken en scannen en vervolgens op Uw printer onderhouden om de Printerwerkset te openen.
- d. Klik op Diagnostische informatie afdrukken in het tabblad Apparaatrapporten om een diagnosepagina af te drukken. Bekijk de blauwe, magenta, gele en zwarte vakken op de diagnostiekpagina. Indien u strepen in de gekleurde en zwarte vakjes waarneemt, of gedeeltes zonder inkt, reinig dan de cartridges automatisch.

#### Een diagnosepagina afdrukken met behulp van het printerbeeldscherm

- a. Selecteer in het Start menu op het printerbeeldscherm Extra.
- OPMERKING: Als u het scherm Start niet ziet, drukt u op de knop Terug tot u het ziet verschijnen.
- b. In het menu Extra op het printerbeeldscherm selecteert u Kwaliteitrapport afdrukken. Volg de aanwijzingen op het scherm op.
- 6. Reinig de inktcartridges automatisch als de diagnostiekpagina strepen of ontbrekende gedeeltes op de gekleurde en zwarte vakken vertoont.

#### De cartridges reinigen in de printersoftware

- a. Plaats ongebruikt, wit standaardpapier van Letter- of A4-formaat in de invoerlade.
- b. Ga, afhankelijk van het besturingssysteem, op een van de volgende manieren te werk om printersoftware te openen:
	- Windows 8: Klik met de rechtermuisknop op het scherm Start, klik op Alle apps op de balk App en klik vervolgens op het pictogram met de naam van uw printer.
	- Windows 7, Windows Vista en Windows XP: Klik vanaf het bureaublad van de computer op Start, selecteer Alle programma's, klik op HP, klik op HP Deskjet 4510 series en vervolgens op HP Deskjet 4510 series.
- c. Klik in printersoftware op Afdrukken en scannen en vervolgens op Uw printer onderhouden om naar de Printer Werkset te gaan.
- d. Klik op Inktcartridges reinigen in het tabblad Apparaatservices. Volg de aanwijzingen op het scherm op.

#### De cartridges reinigen vanaf het printerbeeldscherm

- a. Selecteer in het Start menu op het printerbeeldscherm Extra.
	- **OPMERKING:** Als u het scherm Start niet ziet, drukt u op de knop Terug tot u het ziet verschijnen.
- b. In het menu Extra op het printerbeeldscherm selecteert u Printkop reinigen. Volg de aanwijzingen op het scherm op.

[Klik hier voor meer online probleemoplossing](http://h20180.www2.hp.com/apps/Nav?h_pagetype=s-924&h_client=s-h-e004-01&h_keyword=lp70004-all-EN5530&h_lang=nl&h_cc=nl) indien bovenstaande oplossingen het probleem niet verhelpen.

## Probleem met inktcartridge

Probeer eerst om de cartridges te verwijderen en ze dan terug te plaatsen. Controleer of de cartridges in de juiste gleuf zijn geplaatst. Als het probleem blijft voortduren, vervang dan de cartridgecontacten. Als het apparaat nog steeds niet wordt gevonden, raadpleegt u [Vervang de](#page-49-0) [cartridges op pagina 46](#page-49-0) voor meer informatie.

#### De contactpunten van de cartridge reinigen

- VOORZICHTIG: De reinigingsprocedure duurt slechts een paar minuten. Zorg ervoor dat de printcartridges opnieuw in het apparaat worden geplaatst zodra dit kan. Het wordt niet aangeraden om de inktcartridges langer dan 30 minuten uit het product te laten liggen. Dit kan leiden tot beschadiging van de inktcartridge.
	- 1. Controleer dat de stroom is ingeschakeld.
	- 2. Open de toegangsklep van de printcartridges.

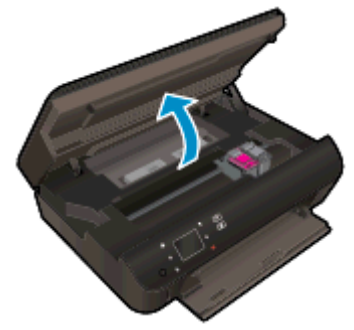

Wacht tot de afdrukslede naar het deel met het etiket van het product beweegt.

3. Verwijder de cartridge die wordt weergegeven in het foutbericht.

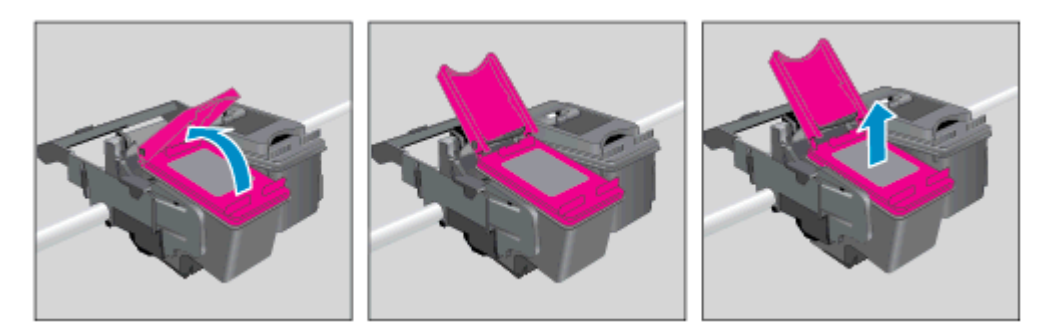

4. Houd de printcartridge aan de zijkant vast met de onderkant naar boven, en zoek de elektrische contactpunten op de printcartridge. Elektrische contactpunten zijn kleine, goudkleurige puntjes op de inktcartridge.

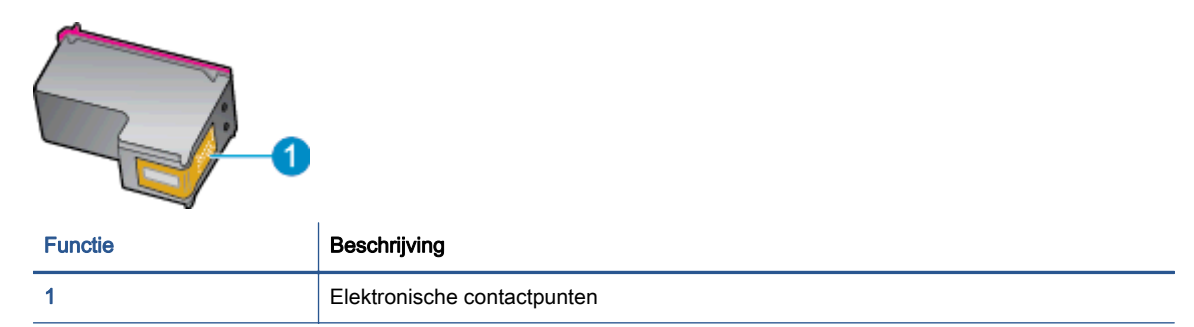

- 5. Veeg enkel de contactpunten met een vochtig pluisvrij doekje schoon.
	- VOORZICHTIG: Zorg ervoor dat u enkel de contacten aanraakt en geen inkt of andere verontreiniging elders op de cartridge veegt.
- 6. Zoek aan de binnenkant van de printer de contactpunten in de afdrukslede. De contactpunten zien eruit als een set van vier goudkleurige pinnen die zo zijn geplaatst dat ze op de contactpunten van de inktcartridges passen.

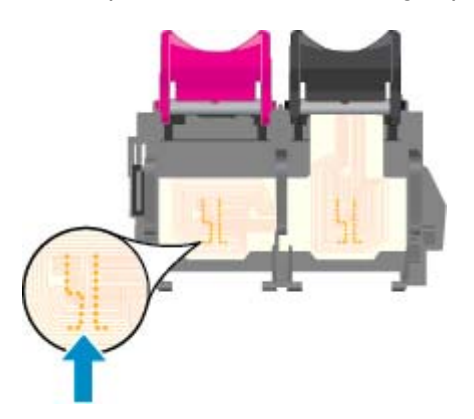

- 7. Gebruik een droog wattenstaafje of een pluisvrije doek om de contactpunten mee schoon te wrijven.
- 8. Installeer de printcartridge opnieuw.
- 9. Sluit de toegangsklep voor de printcartridges en controleer of het foutbericht weg is.
- 10. Als u nog steeds een foutbericht krijgt, schakelt u het apparaat uit en vervolgens opnieuw in.

**OPMERKING:** Indien een cartridge een probleem geeft, kunt u deze verwijderen en overschakelen op de modus enkele cartridge om zo de HP Deskjet 4510 series te gebruiken met slechts een cartridge.

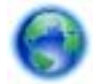

[Klik hier om online te gaan voor meer informatie](http://h20180.www2.hp.com/apps/Nav?h_pagetype=s-924&h_client=s-h-e004-01&h_keyword=lp70007-all-EN5530&h_lang=nl&h_cc=nl).

## Er kan niet worden afgedrukt

Als u problemen ondervindt met het afdrukken kunt u HP Print and Scan Doctor downloaden. Dit kan het probleem voor u automatisch oplossen. Klik op de juiste link om het hulpprogramma te downloaden:

OPMERKING: HP Print and Scan Doctor zijn mogelijk niet beschikbaar in uw taal.

[Breng me naar de downloadpagina van de HP Print and Scan Doctor.](http://h20180.www2.hp.com/apps/Nav?h_pagetype=s-924&h_client=s-h-e004-01&h_keyword=lp70044-win&h_lang=nl&h_cc=nl)

#### Afdrukproblemen oplossen

OPMERKING: Zorg ervoor dat de printer is ingeschakeld en dat er papier in de lade zit. Indien u nog steeds niet kunt afdrukken, moet u het volgende in deze volgorde proberen:

- 1. Kijk na of er foutberichten verschijnen op het printerbeeldscherm en los deze op door de instructies op het scherm te volgen.
- 2. Wanneer uw printer via een USB-kabel op de computer is aangesloten, koppelt u de USB-kabel los en weer aan. Indien uw computer is verbonden met de printer via een draadloze verbinding, moet u bevestigen dat de verbinding werkt.
- 3. Controleer of het apparaat niet is gepauzeerd of offline staat.

#### Controleren of het apparaat niet is gepauzeerd of offline staat

- a. Ga, afhankelijk van het besturingssysteem, op een van de volgende manieren te werk:
	- Windows 8: Wijs of tik in de rechterbovenhoek van het scherm om de Charmswerkbalk te openen, klik op het pictogram Instellingen, klik of tik op Configuratiescherm en klik of tik vervolgens op Apparaten en printers weergeven.
	- Windows 7: Klik in het menu Start van Windows op Apparaten en printers.
	- Windows Vista: Klik vanuit het Start-menu van Windows op Configuratiescherm en klik vervolgens op Printers.
	- Windows XP: Klik vanuit het Start-menu van Windows op Configuratiescherm en klik vervolgens op Printers en faxen.
- b. Dubbelklik op het printerpictogram of klik rechts op het printerpictogram en selecteer Afdruktaken bekijken om de afdrukwachtrij te openen.
- c. Zorg ervoor dat in het menu PrinterAfdrukken onderbreken of Printer offline gebruiken niet is aangevinkt.
- d. Als u wijzigingen hebt doorgevoerd, probeert u opnieuw af te drukken.
- 4. Controleer of de juiste printer als de standaard is ingesteld.

#### Controleren of de juiste printer als de standaard is ingesteld

a. Ga, afhankelijk van het besturingssysteem, op een van de volgende manieren te werk:

- Windows 8: Wijs of tik in de rechterbovenhoek van het scherm om de Charmswerkbalk te openen, klik op het pictogram Instellingen, klik of tik op Configuratiescherm en klik of tik vervolgens op Apparaten en printers weergeven.
- Windows 7: Klik in het menu Start van Windows op Apparaten en printers.
- Windows Vista: Klik vanuit het Start-menu van Windows op Configuratiescherm en klik vervolgens op Printers.
- Windows XP: Klik vanuit het Start-menu van Windows op Configuratiescherm en klik vervolgens op Printers en faxen.
- b. Controleer of de juiste printer als standaardprinter is ingesteld.

Naast de standaardprinter staat een vinkje in een zwarte of groene cirkel.

- c. Als de foute printer als standaarprinter is ingesteld, klik dan met de rechtermuisknop op de juiste printer en selecteerInstellen als standaardprinter.
- d. Probeer uw printer opnieuw te gebruiken.
- 5. Start de afdrukwachtrij opnieuw op.

#### De afdrukwachtrij opnieuw opstarten

a. Ga, afhankelijk van het besturingssysteem, op een van de volgende manieren te werk:

#### Windows 8

- i. Wijs of tik in de rechterbovenhoek van het scherm om de Charms-werkbalk te openen. Klik vervolgens op het pictogram Instellingen.
- ii. Klik op tik op Configuratiescherm en klik of tik vervolgens op Systeem en beveiliging.
- iii. Klik op tik op Systeembeheer en dubbelklik of dubbeltik op Services.
- iv. Klik met de rechtermuisknop op Afdrukwachtrij en klik vervolgens op Eigenschappen.
- v. Zorg er in het tabblad Algemeen voor dat naast Opstarttype, Automatisch is geselecteerd.
- vi. Als de service niet al actief is, klik of tik dan onder Servicestatus op Start en vervolgens op OK.

#### Windows 7

- i. Klik in het menu Start van Windows op Configuratiescherm, Systeem en beveiliging en vervolgens op Systeembeheer.
- ii. Dubbelklik op Services.
- iii. Klik met de rechtermuisknop op Afdrukwachtrij en klik vervolgens op Eigenschappen.
- iv. Zorg er in het tabblad Algemeen voor dat naast Opstarttype Automatisch is geselecteerd.
- v. Als de service niet al actief is, klik dan onder Servicestatus op Start en vervolgens op OK.

#### Windows Vista

- i. Klik in het menu Start van Windows op Configuratiescherm, Systeem en onderhoud en vervolgens op Systeembeheer.
- **ii.** Dubbelklik op **Services**.
- iii. Klik met de rechtermuisknop op Printerspoolservice en klik vervolgens op Eigenschappen.
- iv. Zorg er in het tabblad Algemeen voor dat naast Opstarttype Automatisch is geselecteerd.
- v. Als de service niet al actief is, klik dan onder Servicestatus op Start en vervolgens op OK.

#### Windows XP

- i. Klik in het menu Start van Windows op Deze computer.
- ii. Klik op Beheren en klik vervolgens op Services en toepassingen.
- iii. Dubbelklik op Services en dubbelklik vervolgens op Printspooler.
- iv. Klik met uw rechtermuisknop op Printspooler en klik op Opnieuw starten om de service opnieuw te starten.
- b. Controleer of de juiste printer als standaardprinter is ingesteld.

Naast de standaardprinter staat een vinkje in een zwarte of groene cirkel.

- c. Als de foute printer als standaarprinter is ingesteld, klik dan met de rechtermuisknop op de juiste printer en selecteerInstellen als standaardprinter.
- d. Probeer uw printer opnieuw te gebruiken.
- 6. Start de computer opnieuw op.
- 7. De afdrukwachtrij leegmaken.

#### De afdrukwachtrij leegmaken

- a. Ga, afhankelijk van het besturingssysteem, op een van de volgende manieren te werk:
	- Windows 8: Wijs of tik in de rechterbovenhoek van het scherm om de Charmswerkbalk te openen, klik op het pictogram Instellingen, klik of tik op Configuratiescherm en klik of tik vervolgens op Apparaten en printers weergeven.
	- Windows 7: Klik in het menu Start van Windows op Apparaten en printers.
	- Windows Vista: Klik vanuit het Start-menu van Windows op Configuratiescherm en klik vervolgens op Printers.
	- Windows XP: Klik vanuit het Start-menu van Windows op Configuratiescherm en klik vervolgens op Printers en faxen.
- b. Dubbelklik op het pictogram van uw printer om de afdrukwachtrij te openen.
- c. Klik in het menu Printer op Alle documenten annuleren of op Afdrukdocumenten verwijderen en klik vervolgens op Ja om te bevestigen.
- d. Als er nog steeds documenten in de wachtrij staan, start u de computer opnieuw op en probeert u daarna opnieuw af te drukken.
- e. Controleer de afdrukwachtrij nogmaals om te zien of ze leeg is en probeer vervolgens opnieuw af te drukken.

#### Controleren of uw printer is verbonden met het stroomnet

1. Zorg dat het netsnoer goed op de printer is aangesloten.

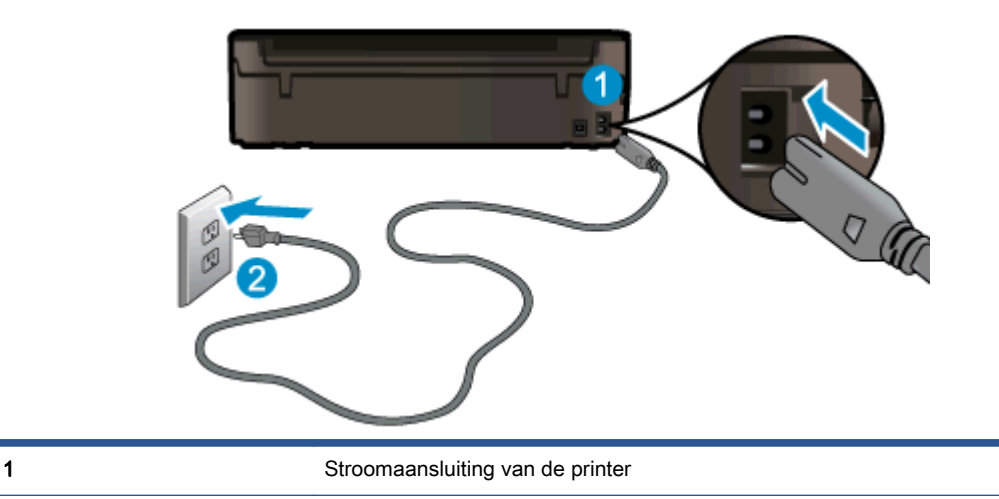

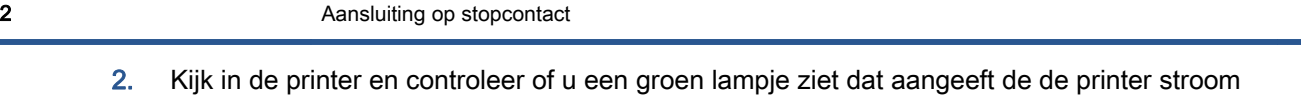

- krijgt. Als het lampje niet brandt, kijkt u na of het netsnoer goed in de printer zit. Steek de stekker eventueel in een ander stopcontact.
- 3. Controleer het lampje van de knop Aan op de voorzijde van de printer. Als het lampje niet brandt, is de printer uitgeschakeld. Druk op de Aan/Uit-knop om de printer in te schakelen.

OPMERKING: Als de printer geen elektrische stroom ontvangt, sluit het dan op een ander stopcontact aan.

- 4. Terwijl de printer aan staat, trekt u de stekker van het netsnoer aan de printerzijde uit printer onder de cartridgetoegangsklep.
- 5. Haal het netsnoer uit het stopcontact.
- 6. Wacht minstens 15 seconden.
- 7. Sluit het netsnoer weer aan op het wandstopcontact.
- 8. Steek het netsnoer aan printerzijde onder de cartridgetoegangsklep weer in.
- 9. Als de printer niet automatisch wordt ingeschakeld, druk dan op de Aan-knop om het in te schakelen.
- 10. Probeer de printer opnieuw te gebruiken.

[Klik hier voor meer online probleemoplossing](http://h20180.www2.hp.com/apps/Nav?h_pagetype=s-924&h_client=s-h-e004-01&h_keyword=lp70011-win-EN5530&h_lang=nl&h_cc=nl) indien bovenstaande oplossingen het probleem niet verhelpen.

## Een afdrukprobleem oplossen

Zorg ervoor dat de printer is ingeschakeld en dat er papier in de lade zit. Als u de printer nog steeds niet kunt gebruiken, biedt de HP-printersoftware voor Windows u een aantal hulpmiddelen aan om afdrukproblemen op te lossen.

Om de software op Windows-machines te openen, klikt u op het menu Start van uw computer en selecteert u Alle programma's en vervolgens op HP. Klik onder HP Deskjet Ink Advantage 4510 e-Allin-One Printer op HP Deskjet Ink Advantage 4510 e-All-in-One Printer, klik op de knop Help en dubbelklik vervolgens op HP Print and Scan Doctor.

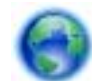

[Klik hier om online te gaan voor meer informatie](http://h20180.www2.hp.com/apps/Nav?h_pagetype=s-924&h_client=s-h-e004-01&h_keyword=lp70011-win-EN5530&h_lang=nl&h_cc=nl).

Als de afdrukkwaliteit niet aanvaardbaar is, moet u dit proberen om ze te verbeteren:

- Gebruik het printerstatus- en afdrukkwaliteitsrapporten om problemen met de printer en afdrukkwaliteit te zoeken. Raak in het Startscherm Instellingen aan en raak dan Extra aan. Raak Statusrapport printer of Rapport afdrukkwaliteit. [Klik hier voor meer informatie online](http://h20180.www2.hp.com/apps/Nav?h_pagetype=s-924&h_client=s-h-e004-01&h_keyword=lp70004-all-EN5530&h_lang=nl&h_cc=nl)
- Als afdrukken verkeerd uitgelijnde kleuren of vormen vertonen, moet u proberen de printer uit te lijnen. Zie [De cartridges uitlijnen vanuit de printersoftware op pagina 70](#page-73-0) voor meer informatie.
- Indien u inktvlekken vindt op de afdrukken, probeer dit probleem dan op te lossen. Zie [Inktvlek](#page-72-0) [verwijderen op pagina 69](#page-72-0) voor meer informatie.

## Kopieer- en scanproblemen oplossen

HP biedt een hulpprogramma scandiagnose (alleen Windows) dat kan hlepen om veelvoorkomende problemen "Kan niet scannen" op te lossen. Klik vanuit het menu Start op uw computer op Alle programma's en klik vervolgens op HP. Klik onder HP Deskjet Ink Advantage 4510 e-All-in-One Printer op HP Deskjet Ink Advantage 4510 e-All-in-One Printer, klik op de knop Help en dubbelklik vervolgens op HP Print and Scan Doctor.

Meer informatie over hoe u scanproblemen kunt oplossen. [Klik hier voor meer informatie online](http://h20180.www2.hp.com/apps/Nav?h_pagetype=s-924&h_client=s-h-e004-01&h_keyword=lp70003-win-EN5530&h_lang=nl&h_cc=nl).

Meer informatie over het oplossen van kopieerproblemen. [Klik hier voor meer informatie online.](http://h20180.www2.hp.com/apps/Nav?h_pagetype=s-924&h_client=s-h-e004-01&h_keyword=lp70034-all-EN5530&h_lang=nl&h_cc=nl)

## Een netwerkprobleem oplossen

Controleer de netwerkconfiguratie of druk het draadloze testrapport af om u te helpen bij het vinden van problemen met de netwerkverbinding.

#### De netwerkconfiguratiepagina controleren of een rapport Draadloze test afdrukken

- 1. Raak in het Startscherm Draadloos aan en raak dan Instellingen aan.
- 2. Raak het pijltje omlaag aan om door de opties te bladeren. Raak Netwerkconfiguratie weergeven of Testrapport draadloos afdrukken.

Klik op de onderstaande links voor meer informatie online om netwerkproblemen op te lossen.

- Meer informatie over draadloos afdrukken. [Klik hier voor meer informatie online](http://h20180.www2.hp.com/apps/Nav?h_pagetype=s-924&h_client=s-h-e004-01&h_keyword=lp70015-win-EN5530&h_lang=nl&h_cc=nl).
- Ontdek hoe u uw netwerkbeveiligingsinstellingen zoekt. [Klik hier voor meer informatie online](http://h20180.www2.hp.com/apps/Nav?h_pagetype=s-924&h_client=s-h-e004-01&h_keyword=lp70018-all-EN5530&h_lang=nl&h_cc=nl).
- Ontdek meer over HP Print and Scan Doctor (alleen Windows) en andere tips voor probleemoplossing. [Klik hier voor meer informatie online.](http://h20180.www2.hp.com/apps/Nav?h_pagetype=s-924&h_client=s-h-e004-01&h_keyword=lp70016-win-EN5530&h_lang=nl&h_cc=nl)
- Ontdek hoe u werkt met uw firewall en antivirussoftware tijdens het installeren van de printer. [Klik hier voor meer informatie online.](http://h20180.www2.hp.com/apps/Nav?h_pagetype=s-924&h_client=s-h-e004-01&h_keyword=lp70017-win-EN5530&h_lang=nl&h_cc=nl)

## Cartridgefouten (Windows-software)

- Upgradecartridge
- De toegangsklep voor de inktcartridges controleren
- [Oudere generatie cartridges](#page-86-0)
- **[Printerfout](#page-86-0)**
- [Probleem met inktcartridge](#page-86-0)

## Upgradecartridge

Als uw printer een nieuwe cartridge niet herkent, kunt u proberen om uw printer de upgradecartridge te laten herkennen.

#### De printer de upgradecartridge laten herkennen:

- 1. Verwijder de upgradecartridge.
- 2. Plaats de originele cartridge in de wagen met printcartridges.
- 3. Sluit de toegangsklep voor de inktcartridges en wacht totdat de wagen met printcartridges stilstaat.
- 4. Verwijder de originele cartridge en vervang deze door de upgradecartridge.
- 5. Sluit de toegangsklep voor de inktcartridges en wacht totdat de wagen met printcartridges stilstaat.

Neem contact op met HP Ondersteuning als u nog steeds een foutbericht Probleem upgraden art. krijgt.

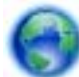

[Klik hier om online te gaan voor meer informatie](http://h20180.www2.hp.com/apps/Nav?h_pagetype=s-001&h_page=hpcom&h_client=s-h-e002-1&h_product=5304880,5285996&h_lang=nl&h_cc=nl).

## De toegangsklep voor de inktcartridges controleren

De toegangsklep voor de inktcartridges moet gesloten zijn om te beginnen met afdrukken.

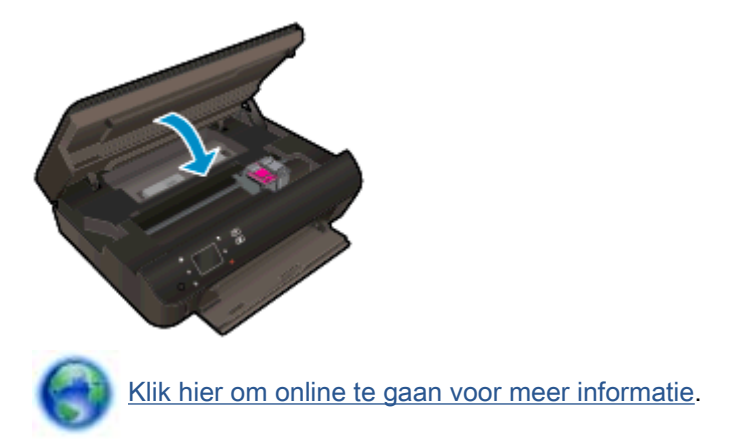

## <span id="page-86-0"></span>Oudere generatie cartridges

U hebt mogelijk een nieuwere versie van deze cartridge nodig. In de meeste gevallen kunt u een nieuwere versie van de cartridge identificeren door de buitenzijde van de cartridgeverpakking te bekijken. Hierop vindt u de einddatum van de garantie.

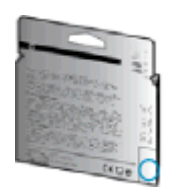

Indien 'v1' wordt aangegeven op wat afstand rechts van de datum, dan is de cartridge de bijgewerkte nieuwe versie. Als het een cartridge van een oudere generatie is, neem dan contact op met HP Ondersteuning voor hulp of vervanging.

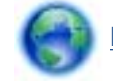

[Klik hier voor meer informatie online](http://h20180.www2.hp.com/apps/Nav?h_pagetype=s-924&h_client=s-h-e004-01&h_keyword=lp70036-all&h_lang=nl&h_cc=nl).

## **Printerfout**

#### Een printerfout oplossen.

**▲** Zet de printer uit en weer aan. Als het probleem hierdoor niet wordt opgelost, moet u contact opnemen met HP.

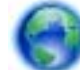

[Neem contact op met HP Ondersteuning voor hulp](http://h20180.www2.hp.com/apps/Nav?h_pagetype=s-001&h_page=hpcom&h_client=s-h-e002-1&h_product=5304880,5285996&h_lang=nl&h_cc=nl) .

## Probleem met inktcartridge

De inktcartridge is niet compatibel met uw printer. Deze fout kan optreden wanneer u een HP Instant Ink cartridge plaatst in een printer die niet werd ingeschreven in het Instant Ink-programma van HP. Ze kan ook optreden als de HP Instant-inktcartridge eerder in een andere printer werd geplaatst die is ingeschreven in het Instant Ink-programma van HP.

Bezoek de website van het [Instant Ink-programma van HP](http://www.hp.com/support) voor meer informatie.

## <span id="page-87-0"></span>HP-ondersteuning

- Printer registreren
- Wat te doen bij problemen
- Telefonische ondersteuning van HP
- **[Extra garantieopties](#page-88-0)**

## Printer registreren

In enkele minuten registreert u het apparaat en geniet u van een snellere service, een efficiëntere ondersteuning en productondersteuning. Indien u uw printer nog niet registreerde tijdens het installeren van de software, kunt u dit nu doen op <http://www.register.hp.com>.

## Wat te doen bij problemen

#### Voer de volgende stappen uit als er sprake is van een probleem:

- 1. Raadpleeg de documentatie van de printer.
- 2. Ga naar de HP-website voor online ondersteuning op [www.hp.com/support.](http://h20180.www2.hp.com/apps/Nav?h_pagetype=s-001&h_page=hpcom&h_client=s-h-e002-1&h_product=5304880,5285996&h_lang=nl&h_cc=nl)

De on line ondersteuning van HP is beschikbaar voor alle klanten van HP. Het is de betrouwbaarste bron van actuele productinformatie en deskundige hulp, en biedt de volgende voordelen:

- Snelle toegang tot gekwalificeerde online ondersteuningstechnici
- Software- en stuurprogramma-updates voor de printer
- Nuttige informatie over het oplossen van veelvoorkomende problemen.
- Pro-actieve printerupdates, ondersteuningswaarschuwingen en HP-nieuwsbrieven die beschikbaar zijn als u de printer registreert
- 3. Bel HP-ondersteuning.

De opties en beschikbaarheid voor ondersteuning verschillen per printer, land/regio en taal.

## Telefonische ondersteuning van HP

De telefonische ondersteuningsopties en beschikbaarheid variëren per product, land/regio en taal.

Dit gedeelte bevat de volgende onderwerpen:

- [Periode voor telefonische ondersteuning](#page-88-0)
- [Telefonisch contact opnemen](#page-88-0)
- [Telefoonnummers voor ondersteuning](#page-88-0)
- [Na de periode van telefonische ondersteuning](#page-88-0)

### <span id="page-88-0"></span>Periode voor telefonische ondersteuning

Eén jaar telefonische ondersteuning is beschikbaar in Noord-Amerika, Azië (Stille Oceaan) en Latijns-Amerika (inclusief Mexico). Als u wilt weten hoe lang u gebruik kunt maken van telefonische ondersteuning in Europa, het Midden-Oosten en Afrika, gaat u naar [www.hp.com/support](http://h20180.www2.hp.com/apps/Nav?h_pagetype=s-001&h_page=hpcom&h_client=s-h-e002-1&h_product=5304880,5285996&h_lang=nl&h_cc=nl). De standaardtelefoonkosten zijn van toepassing.

#### Telefonisch contact opnemen

Bel HP-ondersteuning wanneer u zich voor de computer en de printer bevindt. Houd de volgende gegevens bij de hand:

- Productnaam (op het product, zoals HP Deskjet)
- Productnummer (aan de binnenkant van de cartridgeklep)

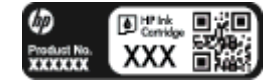

- Serienummer (op de achter- of onderkant van de printer)
- Berichten die verschijnen wanneer het probleem zich voordoet
- Antwoorden op de volgende vragen:
	- Doet dit probleem zich vaker voor?
	- Kunt u het probleem reproduceren?
	- Hebt u nieuwe hardware of software aan de computer toegevoegd kort voordat dit probleem zich begon voor te doen?
	- Heeft er zich iets anders bijzonders voorgedaan voor deze toestand (een onweer, werd de printer verplaatst enz.)?

#### Telefoonnummers voor ondersteuning

Zie [www.hp.com/support](http://h20180.www2.hp.com/apps/Nav?h_pagetype=s-001&h_page=hpcom&h_client=s-h-e002-1&h_product=5304880,5285996&h_lang=nl&h_cc=nl) voor de meest actuele lijst van HP met telefoonnummers voor ondersteuning en informatie over de gesprekskosten.

### Na de periode van telefonische ondersteuning

Na afloop van de periode waarin u een beroep kunt doen op telefonische ondersteuning, kunt u tegen vergoeding voor hulp terecht bij HP. U kunt ook Help-informatie verkrijgen op de HP-website voor online ondersteuning: [www.hp.com/support.](http://h20180.www2.hp.com/apps/Nav?h_pagetype=s-001&h_page=hpcom&h_client=s-h-e002-1&h_product=5304880,5285996&h_lang=nl&h_cc=nl) Neem contact op met uw HP-leverancier of bel het telefoonnummer voor ondersteuning in uw land/regio voor meer informatie over de beschikbare ondersteuningsopties.

## Extra garantieopties

U kunt tegen vergoeding uw garantie voor de HP Deskjet 4510 series verlengen. Ga naar [www.hp.com/support](http://h20180.www2.hp.com/apps/Nav?h_pagetype=s-001&h_page=hpcom&h_client=s-h-e002-1&h_product=5304880,5285996&h_lang=nl&h_cc=nl), selecteer uw land/regio en taal en zoek in het deel over service en garantie meer informatie over de uitgebreide serviceplannen.

# A Technische informatie

Dit hoofdstuk bevat de technische specificaties en internationale overheidsvoorschriften voor de HP Deskjet 4510 series.

Zie voor bijkomende specificaties de gedrukte documentatie bij de HP Deskjet 4510 series.

Dit gedeelte bevat de volgende onderwerpen:

- [Kennisgeving van Hewlett-Packard Company](#page-91-0)
- [Specificaties](#page-92-0)
- [Programma voor milieubeheer](#page-94-0)
- [Overheidsvoorschriften](#page-97-0)

## <span id="page-91-0"></span>Kennisgeving van Hewlett-Packard Company

De informatie in dit document kan worden gewijzigd zonder voorafgaande kennisgeving.

Alle rechten voorbehouden. Reproductie, aanpassing of vertaling van dit materiaal is verboden zonder voorafgaande schriftelijke toestemming van Hewlett-Packard, met uitzondering van wat is toegestaan onder de wet op de auteursrechten. De enige garanties voor HP-producten en diensten zijn vermeld in de expliciete garantieverklaring die de producten en diensten vergezellen. Geen enkele melding in dit document kan worden beschouwd als bijkomende garantie. HP kan niet aansprakelijk worden gesteld voor technische of redactionele fouten of weglatingen in dit document.

© 2012 Hewlett-Packard Development Company, L.P.

Microsoft®, Windows®, Windows® XP, Windows Vista®, Windows® 7 en Windows® 8 zijn gedeponeerde handelsmerken van Microsoft Corporation in de Verenigde Staten.

## <span id="page-92-0"></span>**Specificaties**

In dit gedeelte worden de technische specificaties voor de HP Deskjet 4510 series beschreven. Zie het Apparaatgegevensblad op [www.hp.com/support](http://h20180.www2.hp.com/apps/Nav?h_pagetype=s-001&h_page=hpcom&h_client=s-h-e002-1&h_product=5304880,5285996&h_lang=nl&h_cc=nl) voor de volledige productspecificaties.

- **Systeemvereisten**
- **Omgevingsspecificaties**
- **Afdrukspecificaties**
- Scanspecificaties
- [Kopieerspecificaties](#page-93-0)
- **[Cartridgeopbrengst](#page-93-0)**
- **[Afdrukresolutie](#page-93-0)**

## Systeemvereisten

De systeemvereisten voor de software worden vermeld in het Leesmij-bestand.

Voor meer informatie over toekomstige releases van het besturingssysteem verwijzen we naar de online ondersteunende website van HP op [www.hp.com/support](http://h20180.www2.hp.com/apps/Nav?h_pagetype=s-001&h_page=hpcom&h_client=s-h-e002-1&h_product=5304880,5285996&h_lang=nl&h_cc=nl).

## **Omgevingsspecificaties**

- Aanbevolen bereik bedrijfstemperatuur: 15 °C tot 32 °C
- Toegestane bereik bedrijfstemperatuur: 5 °C tot 40 °C
- Vochtigheid: 20% tot 80% RV, niet-condenserend (aanbevolen); Maximaal dauwpunt 25 °C
- Temperatuurbereik bij niet-werkend apparaat (opslag): -40 °C tot 60 °C
- In sterke elektromagnetische velden kan de uitvoer van de HP Deskjet 4510 series enigszins worden verstoord
- HP raadt aan een USB-kabel te gebruiken met een lengte van maximaal 3 m om de invloed van eventuele hoog elektromagnetische velden te minimaliseren.

## **Afdrukspecificaties**

- De afdruksnelheid is afhankelijk van de complexiteit van het document.
- Methode: afdrukken met druppelsgewijze thermische inktstraal
- Taal: PCL3 GUI

## **Scanspecificaties**

- Optische resolutie: tot 1200 dpi
- Hardwareresolutie: tot 1200 x 1200 dpi
- Verbeterde resolutie: tot 1200 x 1200 dpi
- <span id="page-93-0"></span>● Bitdiepte: 24-bits kleur, 8-bits grijstinten (256 grijsniveaus)
- Maximaal scanformaat van glas: 21,6 x 29,7 cm
- Ondersteunde bestandstypen: BMP, JPEG, PNG, TIFF, PDF
- Twain-versie: 1.9

## **Kopieerspecificaties**

- Digitale beeldverwerking
- Het maximumaantal kopieën verschilt per model.
- De kopieersnelheid is afhankelijk van de complexiteit van het document en het model.

## **Cartridgeopbrengst**

Bezoek [www.hp.com/go/learnaboutsupplies](http://www.hp.com/go/learnaboutsupplies) voor meer informatie over de gewenste printcartridgeopbrengst.

## **Afdrukresolutie**

#### Tabel A-1 Afdrukresolutie

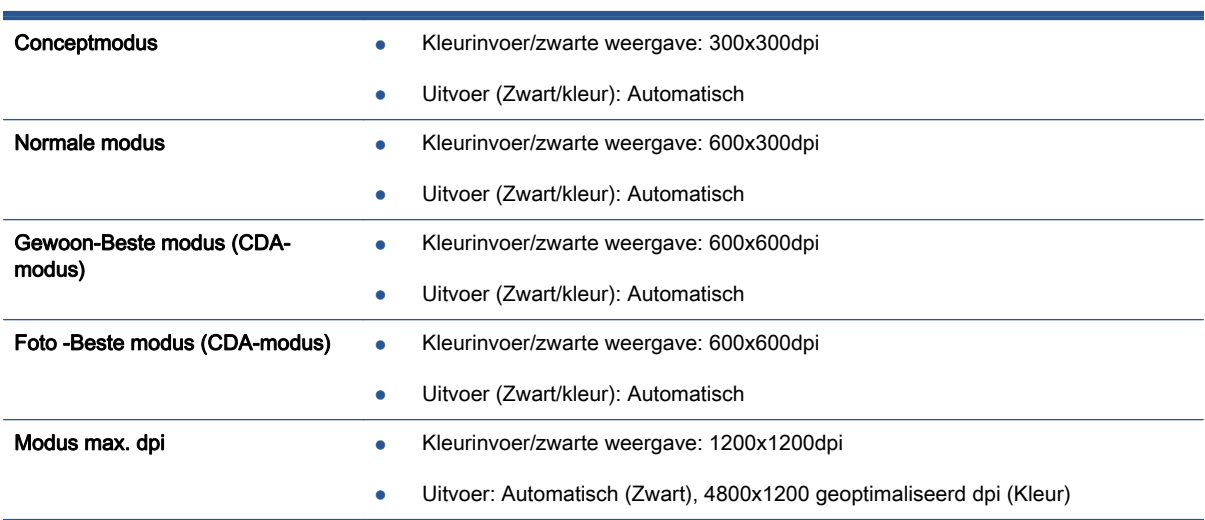

## <span id="page-94-0"></span>Programma voor milieubeheer

Hewlett-Packard streeft ernaar om producten van hoge kwaliteit te leveren die op milieuvriendelijke wijze zijn geproduceerd. Dit product is ontworpen met het oog op recycling. Het aantal materialen is tot een minimum beperkt, zonder dat dit ten koste gaat van de functionaliteit en de betrouwbaarheid. Van elkaar verschillende materialen zijn zo ontworpen dat ze gemakkelijk van elkaar los te maken zijn. Bevestigingen en andere verbindingen zijn gemakkelijk te vinden, gemakkelijk bereikbaar en met gewone gereedschappen te verwijderen. Belangrijke onderdelen werden zo ontworpen dat ze gemakkelijk kunnen worden verwijderd en gerepareerd.

Raadpleeg de HP website over de betrokkenheid van HP bij het milieu op:

[www.hp.com/hpinfo/globalcitizenship/environment/index.html.](http://www.hp.com/hpinfo/globalcitizenship/environment/index.html)

Dit gedeelte bevat de volgende onderwerpen:

- **Ecotips**
- Papiergebruik
- **Kunststof**
- [Veiligheidsinformatiebladen](#page-95-0)
- [Kringloopprogramma](#page-95-0)
- [Recyclingprogramma van HP inkjet-onderdelen](#page-95-0)
- [Stroomverbruik](#page-95-0)
- [Wegwerpen van afgedankte apparatuur door gebruikers](#page-95-0)
- [Chemische stoffen](#page-96-0)
- [Beperking voor gevaarlijke producten \(Oekraïne\)](#page-96-0)
- [Beperking voor gevaarlijke producten \(India\)](#page-96-0)
- [Slaapstand](#page-96-0)

## **Ecotips**

HP is geëngageerd om klanten hun ecologische voetstap te helpen verminderen. Ga naar de website met milieuprogramma's van HP voor meer informatie over de milieu-initiatieven van HP.

[www.hp.com/hpinfo/globalcitizenship/environment/](http://www.hp.com/hpinfo/globalcitizenship/environment/)

## Papiergebruik

Dit product is geschikt voor het gebruik van kringlooppapier dat voldoet aan DIN-norm 19309 en EN 12281:2002.

## Kunststof

Onderdelen van kunststof die zwaarder zijn dan 25 gram zijn volgens de internationaal geldende normen gemerkt. Deze onderdelen kunnen hierdoor eenvoudig worden herkend en aan het einde van de levensduur van het product worden gerecycled.

## <span id="page-95-0"></span>Veiligheidsinformatiebladen

MSDS (material safety data sheets - veiligheidsinformatiebladen) zijn verkrijgbaar op de website van HP website op:

[www.hp.com/go/msds](http://www.hp.com/go/msds)

## Kringloopprogramma

HP biedt in veel landen en regio's een toenemend aantal productrecyclingprogramma's. Daarnaast werkt HP samen met een aantal van de grootste centra voor het recyclen van elektronische onderdelen ter wereld. HP bespaart op het verbruik van kostbare hulpbronnen door een aantal van zijn populairste producten opnieuw te verkopen. Meer informatie over het recyclen van HP producten kunt u vinden op:

[www.hp.com/hpinfo/globalcitizenship/environment/recycle/](http://www.hp.com/hpinfo/globalcitizenship/environment/recycle/)

## Recyclingprogramma van HP inkjet-onderdelen

HP streeft ernaar om het milieu te beschermen. Het recyclingprogramma van HP Inkjet-onderdelen is in veel landen/regio's beschikbaar. Het programma biedt u de mogelijkheid gebruikte print- en inktcartridges gratis te recyclen. Ga voor meer informatie naar de volgende website:

[www.hp.com/hpinfo/globalcitizenship/environment/recycle/](http://www.hp.com/hpinfo/globalcitizenship/environment/recycle/)

## Stroomverbruik

Afdruk- en beeldbewerkingsapparatuur van Hewlett-Packard met het ENERGY STAR®-logo voldoet aan de ENERGY STAR-vereisten van de Environmental Protection Agency van de VS voor beeldbewerkingsapparatuur. Op beeldbewerkingsproducten met de kwalificatie ENERGY STAR wordt het volgende merk weergeven:

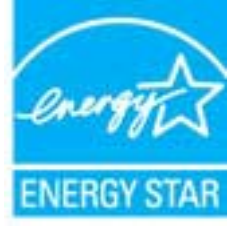

Meer informatie over beeldbewerkingsproducten met de ENERGY STAR-kwalificatie is te vinden op: [www.hp.com/go/energystar](http://www.hp.com/go/energystar)

## Wegwerpen van afgedankte apparatuur door gebruikers

Dit pictogram betekent dat u uw product niet mag wegwerpen bij het gewoon huishoudelijke afval. In plaats hiervan moet u de volksgezondheid en het milieu beschermen door uw afgedankte apparatuur in te leveren bij een recycling/ inzamelingspunt voor afgedankte elektrische en elektronische apparatuur. Neem contact op met uw afvalverwerker voor meer informatie of ga naar [http://www.hp.com/](http://www.hp.com/recycle) [recycle](http://www.hp.com/recycle).

## <span id="page-96-0"></span>Chemische stoffen

HP engageert zich ertoe om onze klanten te informeren over chemische stoffen in onze producten, om te voldoen aan de wettelijke bepalingen, zoals REACH (EG-richtlijn 1907/2006 van het Europees parlement en de Raad). Een rapport met de chemische informatie over dit product vindt u hier: [www.hp.com/go/reach.](http://www.hp.com/go/reach)

## Beperking voor gevaarlijke producten (Oekraïne)

#### Технічний регламент щодо обмеження використання небезпечних речовин (Україна)

Обладнання відповідає вимогам Технічного регламенту щодо обмеження використання делких небезпечних речовин в електричному та електронному обладнанні, затвердженого постановою Кабінету Міністрів України від 3 грудня 2008 № 1057

## Beperking voor gevaarlijke producten (India)

#### Restriction of hazardous substances (India)

This product complies with the "India E-waste (Management and Handling) Rule 2011" and prohibits use of lead, mercury, hexavalent chromium, polybrominated biphenyls or polybrominated diphenyl ethers in concentrations exceeding 0.1 weight % and 0.01 weight % for cadmium, except for the exemptions set in Schedule 2 of the Rule.

## **Slaapstand**

- Het stroomverbruik wordt beperkt in Slaapstand.
- Na oorspronkelijke configuratie van de printer zal deze na vijf minuten inactiviteit naar Slaapstand gaan.
- De wachttijd om in Slaapstand te gaan kan via het bedieningspaneel worden ingesteld.

#### Tijd naar Slaapstand instellen

1. Druk op het pictogram Instellingen op het scherm Home.

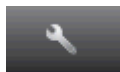

- 2. Raak Voorkeuren aan.
- 3. Raak het pijltje omlaad aan om door de opties te bladeren en raak vervolgens Slaapstand aan.
- 4. Raak Na 5 minuten, of Na 10 minuten, of Za 15 minuten aan.

## <span id="page-97-0"></span>Overheidsvoorschriften

De HP Deskjet 4510 series voldoet aan de producteisen van overheidsinstellingen in uw land/regio.

Dit gedeelte bevat de volgende onderwerpen:

- Voorgeschreven identificatienummer van het model
- **FCC** statement
- [VCCI \(Class B\) compliance statement for users in Japan](#page-98-0)
- [Notice to users in Japan about the power cord](#page-98-0)
- [Notice to users in Korea](#page-99-0)
- [Notice to users in Germany](#page-99-0)
- [Noise emission statement for Germany](#page-99-0)
- [Bericht voor de Europese Unie](#page-99-0)
- [Declaration of conformity](#page-101-0)
- [Wettelijke informatie betreffende draadloze apparatuur](#page-101-0)

## Voorgeschreven identificatienummer van het model

Voor wettelijke identificatiedoeleinden is aan dit product een voorgeschreven modelnummer toegewezen. Het voorgeschreven modelnummer voor uw product is SNPRH-1202. Dit voorgeschreven nummer dient niet te worden verward met de marketingnaam (HP Deskjet Ink Advantage 4510 e-All-in-One Printer, enzovoort) of met productnummers (A9J41A, A9J41B, A9J41C, enzovoort).

## <span id="page-98-0"></span>FCC statement

#### **FCC** statement

The United States Federal Communications Commission (in 47 CFR 15.105) has specified that the following notice be brought to the attention of users of this product.

This equipment has been tested and found to comply with the limits for a Class B digital device, pursuant to Part 15 of the FCC Rules. These limits are designed to provide reasonable protection against harmful interference in a residential installation. This equipment<br>generates, uses and can radiate radio frequency energy and, if not installed and used in accordance with the instructions, may cause harmful interference to radio communications. However, there is no quarantee that interference will not occur in a particular installation. If this equipment does cause harmful interference to radio or television reception, which can be determined by turning the equipment off and on, the user is encouraged to try to correct the interference by one or more of the following measures:

- Reorient or relocate the receiving antenna.
- Increase the separation between the equipment and the receiver.
- Connect the equipment into an outlet on a circuit different from that to which the receiver is connected.
- Consult the dealer or an experienced radio/TV technician for help.

For further information, contact: Manager of Corporate Product Regulations Hewlett-Packard Company 3000 Hanover Street Palo Alto, Ca 94304 (650) 857-1501

Modifications (part 15.21)

The FCC requires the user to be notified that any changes or modifications made to this device that are not expressly approved by HP may void the user's authority to operate the equipment.

This device complies with Part 15 of the FCC Rules. Operation is subject to the following two conditions: (1) this device may not cause harmful interference, and (2) this device must accept any interference received, including interference that may cause undesired operafion.

## VCCI (Class B) compliance statement for users in Japan

この装置は、クラスB情報技術装置です。この装置は、家・ 庭環境で使用することを目的としていますが、この装置が ラジオやテレビジョン受信機に近接して使用されると、受 信障害を引き起こすことがあります。取扱説明書に従って 正しい取り扱いをして下さい。

VCCI-B

### Notice to users in Japan about the power cord

製品には、同梱された電源コードをお使い下さい。 同梱された電源コードは、他の製品では使用出来ません。

## <span id="page-99-0"></span>Notice to users in Korea

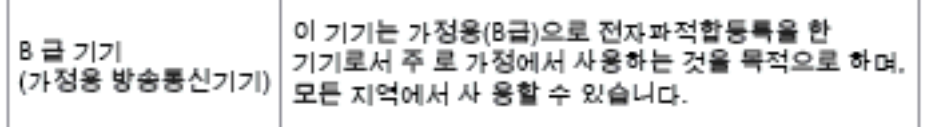

## Notice to users in Germany

### GS-Erklärung (Doutschland)

Das Gerät ist nicht für die Benutzung im unmittelbaren Gesichtsfeld am Bildschirmarbeitsplatz vorgesehen. Um störende Reflexionen am Bildschirmarbeitsplatz zu vermeiden, darf dieses Produkt nicht im unmittelbaren Gesichtsfeld platziert werden.

## Noise emission statement for Germany

## Geräuschemission

LpA < 70 dB am Arbeitsplatz im Normalbetrieb nach DIN 45635 T. 19

## Bericht voor de Europese Unie

Producten voorzien van het CE-logo zijn conform onderstaande EU-richtlijnen:

- Laagspanningsrichtlijn 2006/95/EC
- EMC-richtlijn 2004/108/EC
- Richtlijn met betrekking tot het ecologisch ontwerp 2009/125/EC, indien van toepassing

De EG-conformiteit van dit product is alleen geldig indien het wordt gebruikt samen met de CEgemarkeerde AC-adapter die door HP is geleverd.

Indien het product is uitgerust met telecommunicatiemogelijkheden, is het eveneens conform met de verplichte eisen vermeld in de volgende EU-richtlijn:

R&TTE-richtlijn 1999/5/EG

De conformiteit met deze richtlijnen impliceert de conformiteit met de toepasselijke geharmoniseerde Europese normen (Europese normen) vermeld in de EG-conformiteitverklaring uitgegeven door HP voor dit product en voor deze productenfamilie. Ze zijn (alleen in het Engels) verkrijgbaar samen met de productdocumentatie of op de volgende website: [www.hp.com/go/certificates](http://www.hp.com/go/certificates) (voer de productnaam in het zoekveld in).

De conformiteit wordt aangegeven door een van onderstaande conformiteitmarkeringen op het product:

## Voor producten zonder telecommunicatiefunctionaliteit en voor producten met EG-geharmoniseerde telecommunicatiefunctionaliteit zoals Bluetooth® met een  $\epsilon$ vermogensklasse onder 10mW. Voor niet EG-geharmoniseerde telecommunicatieproducten (indien van toepassing wordt een 4-cijferig identificatienummer van de erkenningsinstantie gevoegd tussen het CE-merkteken en een !). CE C

Raadpleeg het regulerende label op het product.

De telecommunicatiefunctionaliteit van dit product mag worden gebruikt in de volgende EG- en EFTA-landen: Oostenrijk, België, Bulgarije, Cyprus, de Tsjechische republiek, Denemarken, Estland, Finland, Frankrijk, Duitsland, Griekenland, Hongarije, IJsland, Ierland, Italië, Letland, Liechtenstein, Lithouwen, Luxemburg, Malta, Nederland, Noorwegen, Polen, Portugal, Roemenië, de Slovaakse republiek, Slovenië, Spanje, Zweden, Zwitserland en het Verenigd Koninkrijk.

De telefoonverbinding (niet aanwezig op alle producten) is bedoeld voor aansluiting op een analoog telefoonnetwerk.

#### Producten met draadloze LAN-apparatuur

In sommige landen gelden speciale verplichtingen of speciale vereisten over het gebruik van draadloze LAN-netwerken. Ze mogen bijvoorbeeld alleen binnenshuis worden gebruikt of er gelden beperkingen met betrekking tot de beschikbare kanalen. Zorg ervoor dat de landinstelling van het draadloze netwerk correct is.

#### Frankrijk

● Voor gebruik van dit product met 2.4-GHz draadloos LAN gelden bepaalde beperkingen: Dit product mag binnenshuis worden gebruikt over de volledige frequentieband 2400-2483.5 MHz (kanalen 1-13). Voor gebruik buitenshuis mag alleen de frequentieband 2400-MHz tot 2454-MHz (kanalen 1 tot 7) worden gebruikt. Voor de nieuwste voorwaarden, zie [www.art-telecom.fr](http://www.arcep.fr).

Contactpunt voor regulatoire informatie:

Hewlett-Packard GmbH, Dept./MS: HQ-TRE, Herrenberger Strasse 140, 71034 Boeblingen, DUITSLAND

## <span id="page-101-0"></span>Declaration of conformity

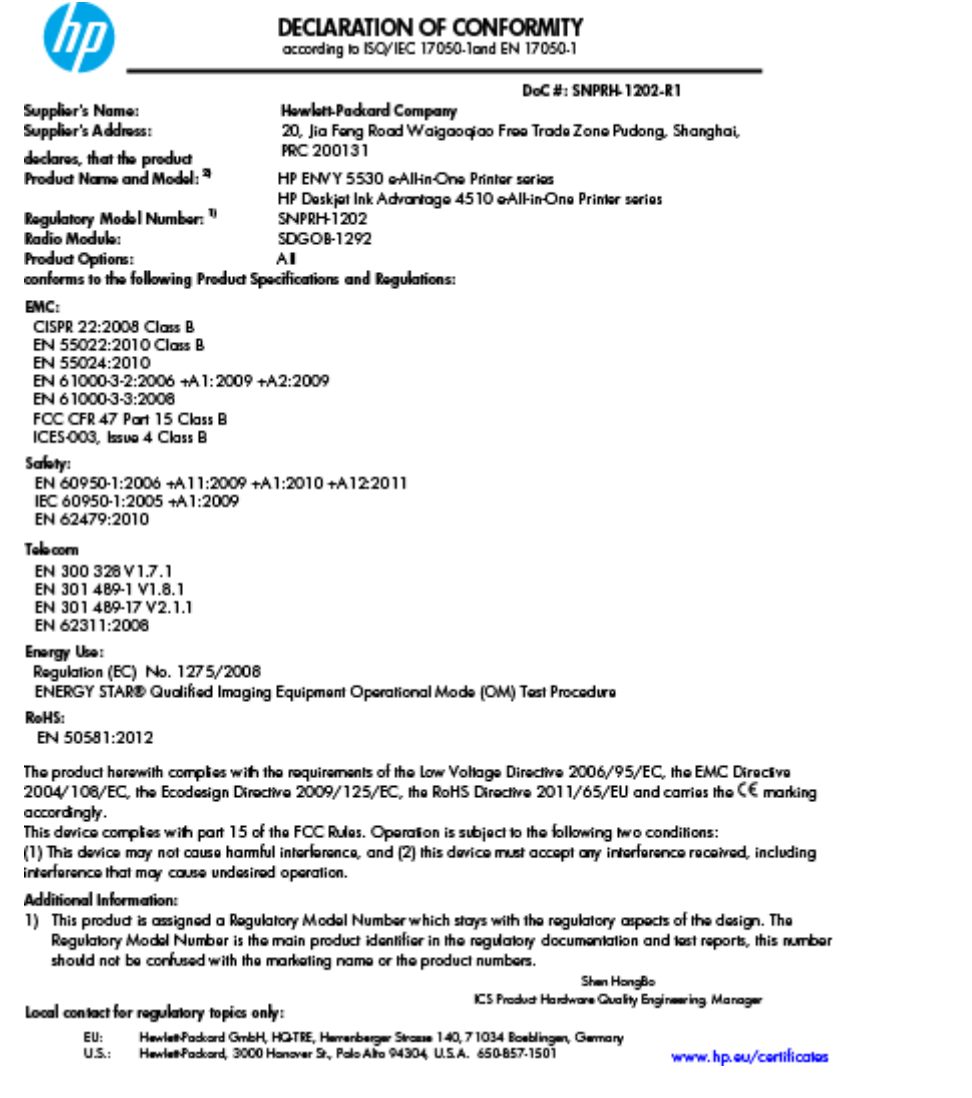

## Wettelijke informatie betreffende draadloze apparatuur

Dit deel bevat de volgende overheidsvoorschriften met betrekking tot draadloze producten.

- [Exposure to radio frequency radiation](#page-102-0)
- [Notice to users in Brazil](#page-102-0)
- [Notice to users in Canada](#page-103-0)
- [Bericht aan gebruikers in Mexico](#page-103-0)
- [Notice to users in Taiwan](#page-104-0)
- [Wireless notice to users in Japan](#page-104-0)

## <span id="page-102-0"></span>Exposure to radio frequency radiation

#### Exposure to radio frequency radiation

Caution The radiated output power of this device is far below the FCC radio frequency exposure limits. Nevertheless, the device shall be used in such a manner that the potential for human contact during normal operation is minimized. This product and any attached external antenna, if supported, shall be placed in such a manner to minimize the potential for human contact during normal operation. In order to avoid the possibility of exceeding the FCC radio frequency exposure limits, human proximity to the antenna shall not be less than 20 cm (8 inches) during normal operation.

#### Notice to users in Brazil

#### Aviso aos usuários no Brasil

Este equipamento opera em caráter secundário, isto é, não tem direito à proteção contra interferência prejudicial, mesmo de estações do mesmo tipo, e não pode causar interferência a sistemas operando em caráter primário. (Res.ANATEL 282/2001).

## <span id="page-103-0"></span>Notice to users in Canada

#### Notice to users in Canada/Note à l'attention des utilisateurs canadiens

Under Industry Canada regulations, this radio transmitter may only operate using an antenna of a type and maximum (or lesser) gain approved for the transmitter by Industry Canada. To reduce potential radio interference to other users, the antenna type and its gain should be so chosen that the equivalent isotropically radiated power (e.i.r.p.) is not more than that necessary for successful communication.

This device complies with Industry Canada licence-exempt RSS standard(s). Operation is subject to the following two conditions: (1) this device may not cause interference, and (2) this device must accept any interference, including interference that may cause undesired operation of the device.

WARNING! Exposure to Radio Frequency Radiation The radiated output power of this device is below the Industry Canada radio frequency exposure limits. Nevertheless, the device should be used in such a manner that the potential for human contact is minimized during normal operation.

To avoid the possibility of exceeding the Industry Canada radio frequency exposure limits, human proximity to the antennas should not be less than 20 cm (8 inches).

Conformément au Règlement d'Industrie Canada, cet émetteur radioélectrique ne peut fonctionner qu'avec une antenne d'un type et d'un gain maximum (ou moindre) approuvé par Industrie Canada. Afin de réduire le brouillage radioélectrique potentiel pour d'autres utilisateurs, le type d'antenne et son gain doivent être choisis de manière à ce que la puissance isotrope rayonnée équivalente (p.i.r.e.) ne dépasse pas celle nécessaire à une communication réussie.

Cet appareil est conforme aux normes RSS exemptes de licence d'Industrie Canada. Son fonctionnement dépend des deux conditions suivantes : (1) cet appareil ne doit pas provoquer d'interférences nuisibles et (2) doit accepter toutes interférences reçues, y compris des interférences pouvant provoquer un fonctionnement non souhaité de l'appareil.

AVERTISSEMENT relatif à l'exposition aux radiofréquences. La puissance de rayonnement de cet appareil se trouve sous les limites d'exposition de radiofréquences d'Industrie Canada. Néanmoins, cet appareil doit être utilisé de telle sorte qu'il soit mis en contact le moins possible avec le corps humain.

Afin d'éviter le dépassement éventuel des limites d'exposition aux radiofréquences d'Industrie Canada, il est recommandé de maintenir une distance de plus de 20 cm entre les antennes et l'utilisateur.

## Bericht aan gebruikers in Mexico

#### Aviso para los usuarios de México

La operación de este equipo está sujeta a las siguientes dos condiciones: (1) es posible que este equipo o dispositivo no cause interferencia periudicial y (2) este equipo o dispositivo debe aceptar cualquier interferencia, incluvendo la que pueda causar su operación no deseada.

Para saber el modelo de la tarjeta inalámbrica utilizada, revise la etiqueta regulatoria de la impresora.

#### <span id="page-104-0"></span>Notice to users in Taiwan

低功率電波輻射性電機管理辦法

#### 第十二條

經型式認證合格之低功率射頻電機,非經許可,公司、商號或使用者均不得擅自變更頻 率、加大功率或變更設計之特性及功能。

第十四條

低功率射频電機之使用不得影響飛航安全及干擾合法通信;經發現有干擾現象時,應立 即停用,並改善至無干擾時方得繼續使用。

前項合法通信,指依電信法規定作業之無線電通信。低功率射頻電機須忍受合法通信或 工業、科學及醫藥用電波輻射性電機設備之干擾。

## Wireless notice to users in Japan

この機器は技術基準適合証明又は工事設計認証を受けた無線設備を搭載しています。

# **Index**

## A

afdrukken specificaties [89](#page-92-0)

#### B

bedieningspaneel functies [6](#page-9-0) knoppen [6](#page-9-0)

### G

garantie [85](#page-88-0)

## I

interfacekaart [54,](#page-57-0) [56](#page-59-0)

## K

klantensupport garantie [85](#page-88-0) knoppen, bedieningspaneel [6](#page-9-0) kopiëren specificaties [90](#page-93-0)

### M

milieu Programma voor milieubeheer [91](#page-94-0)

### N

na de ondersteuningsperiode [85](#page-88-0) netwerk interfacekaart [54,](#page-57-0) [56](#page-59-0)

### O

omgeving omgevingsspecificaties [89](#page-92-0) overheidsvoorschriften [94](#page-97-0) voorschriften voor draadloos werken [98](#page-101-0)

## P

papier aanbevolen soorten [22](#page-25-0) periode telefonische ondersteuning periode voor ondersteuning [85](#page-88-0)

## R

recycling printcartridges [92](#page-95-0)

## S

scannen scanspecificaties [89](#page-92-0) systeemvereisten [89](#page-92-0)

### T

technische gegevens afdrukspecificaties [89](#page-92-0) kopieerspecificaties [90](#page-93-0) omgevingsspecificaties [89](#page-92-0) technische informatie scanspecificaties [89](#page-92-0) systeemvereisten [89](#page-92-0) telefonische ondersteuning [84](#page-87-0)

### V

voorschriften voorgeschreven identificatienummer van het model [94](#page-97-0)

### W

wat te doen bij problemen [84](#page-87-0)